### ADAPTIVE RECOGNITION

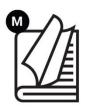

# AutoFill User Manual

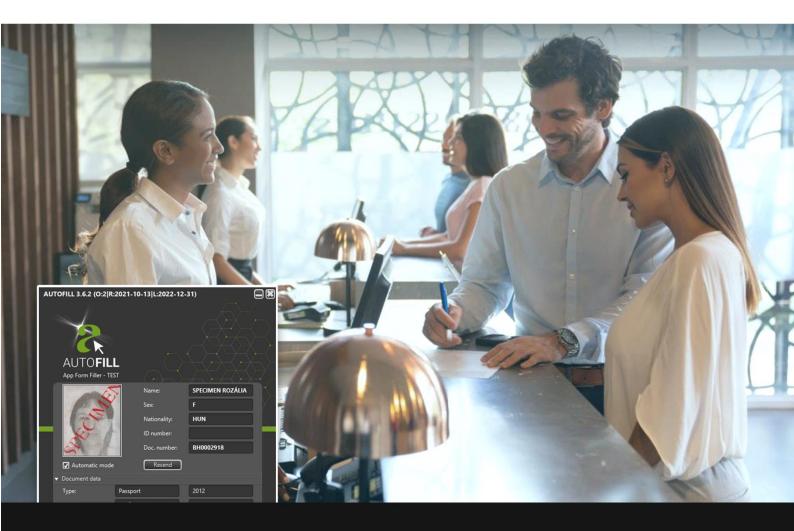

Application for ID Data Transfer into PMS and Other Systems AutoFill is an application available as an add-on to any Adaptive Recognition ID scanner device.

© Copyright Adaptive Recognition Inc. All rights reserved. RELEASE DATE 06.12.2024.

## AUTOFILL USER MANUAL

AutoFill installer: v. 3.0 and above AutoFill software: v. 2.22 AutoFill Web Form Filler Integration Module installer: v. 2.0 AutoFill Web Form Filler Integration Module: v. 1.12 AutoFill App Form Filler Integration Module installer: v. 2.0

Document version: 06.12.2024.

### Table of Contents

| INSTAI | LLATION                                                | 4  |
|--------|--------------------------------------------------------|----|
| 1.     | SYSTEM REQUIREMENTS                                    | 4  |
| 2.     | SOFTWARE INSTALLATION                                  | 5  |
| З.     | INSTALLATION OF THE WEB FORM FILLER INTEGRATION MODULE | 9  |
| 4.     | INSTALLATION OF THE APP FORM FILLER INTEGRATION MODULE | 18 |
| INSTRU | JCTIONS FOR USE                                        | 23 |
| 1.     | USING THE AUTOFILL APPLICATION                         | 23 |
| 1.1.   | STARTING THE APPLICATION                               | 23 |
| 1.2    | 2. THE MAIN SCREEN OF THE APPLICATION                  | 24 |
| 1.3    | B. SETTINGS                                            |    |
| 1.4    | I. USING THE DEVICE                                    | 46 |
|        | 1.4.1. CONNECTIVITY STATUS                             |    |
|        | 1.4.2. SETTING UP MANUAL AND AUTOMATIC UPLOAD          |    |
|        |                                                        |    |

Adaptive Recognition Singapore

| 1.4     | .3. THE READING PROCESS                           |    |
|---------|---------------------------------------------------|----|
| 2. US   | SING THE WEB FORM FILLER INTEGRATION MODULE       |    |
| 2.1.    | PURPOSE OF THE WEB FORM FILLER INTEGRATION MODULE |    |
| 2.2.    | USE OF THE WEB FORM FILLER INTEGRATION MODULE     |    |
| 2.3.    | SETTING OF THE WEB FORM FILLER INTEGRATION MODULE |    |
| 2.4.    | SELECTION OF THE INTEGRATION SCRIPT               |    |
| 2.5.    | MAINTENANCE OF THE INTEGRATION SCRIPT             | 61 |
| 2.5     | 5.1. CREATION                                     |    |
| 2.5     | 5.2. MODIFICATION                                 |    |
| 2.5     | 5.3. DELETION                                     | 71 |
| 3. US   | SING THE APP FORM FILLER INTEGRATION MODULE       |    |
| 3.1.    | PURPOSE OF THE APP FORM FILLER INTEGRATION MODULE |    |
| 3.2.    | USE OF THE APP FORM FILLER INTEGRATION MODULE     |    |
| 3.3.    | SETTING UP THE APP FORM FILLER INTEGRATION MODULE |    |
| 3.3     | .1. SELECT TEMPLATE                               |    |
| 3.3     | 2. EDIT TEMPLATE                                  |    |
| 3.4.    | APP FORM FILLER TEMPLATE SETTINGS                 |    |
| 3.5.    | DELETE THE APP FORM FILLER TEMPLATE               |    |
| APPENDI | Χ                                                 |    |
| CONTAC  | T INFORMATION                                     |    |

### INSTALLATION

### 1. SYSTEM REQUIREMENTS

The following is the recommended minimum system configuration to operate the Passport Reader devices:

- Intel Pentium 2 GHz CPU (or equivalent x86 compatible CPU)
- 1 GB RAM (depending on application)
- 32 or 64-bit Microsoft Windows Vista/7/8.1/10 operating system
- Integrated USB 2.0 port (on motherboard), except for Network devices

### 📳 Note

In case of using **USB device**, please follow the steps of the product-specific user manual before starting the software installation (driver version: 2.1.9 and above).

### 🗐 Note

The document reader devices may operate with a PC that has a configuration weaker than the minimum system requirements. However, the use of such configurations may lead to decrease in operating speed and thus user experience.

The speed of image processing greatly depends on the type of hardware used. Generally, the shorter recognition time needed, the faster machine you are advised to use.

### 2. SOFTWARE INSTALLATION

- Locate the downloaded software package and run the .exe file (e.g., autofill\_windowsx64\_3\_7\_1.exe).
- 2. The installation starts with the language preferences:

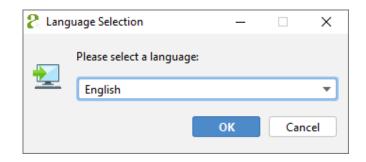

3. After selecting the language, the installation wizard screen is displayed.

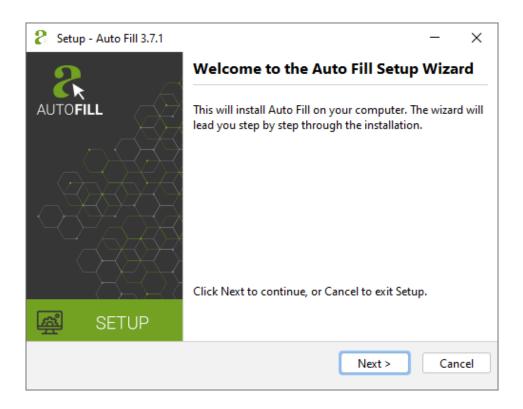

4. Click [Next] or press Alt + Left Arrow keyboard shortcut to start the installation.

5. Read the terms of the **End-User License Agreement** (EULA) and accept the agreement by ticking the corresponding checkbox. After you have accepted the EULA, you can start the custom installation process by clicking on the **[Next]** button.

| <mark>₿</mark> , se   | etup - Auto Fill 3.7.1                                                                                                    | _         | $\times$ |
|-----------------------|----------------------------------------------------------------------------------------------------|-----------|----------|
|                       | ense Agreement<br>ease read the following important information before continuing.                                                                                                    |           | <u>森</u> |
| EN                    | ID-USER LICENSE AGREEMENT FOR PASSPORT READER SOFTWARE                                                                                                    |           |          |
| yo<br>Lir<br>be<br>pr | is End-User License Agreement ("AGREEMENT") is a legal agreement bru<br>(either an individual or a single entity) and ARH Informatics Compan<br>mited by Shares ("ARH"), for the use of Passport Reader Software identi<br>elow, which includes computer software with the associated media and<br>inted materials and "online" or electronic documentation, hereinafter re<br>as the "SOFTWARE PRODUCT" or "SOFTWARE". | y<br>fied |          |
| Ву                    | installing, copying, or otherwise using the SOFTWARE, you agree to be                                                                                                    | 2         |          |
| 0                     | l accept the agreement                                                                                                    |           |          |
| $\bigcirc$            | l do not accept the agreement                                                                                                    |           |          |
|                       | < Back Next >                                                                                                    | Ca        | ncel     |

6. Select the directory, where you would like to install the application and click on the [Next] button.

| 🙎 Setup - Auto Fill 3.7.                     | .1                   |                       |                | —        | $\times$ |
|----------------------------------------------|----------------------|-----------------------|----------------|----------|----------|
| Select Destination Di<br>Where should Auto F | -                    |                       |                | Ę        | 惑        |
| Select the folder where                      | e you would like Aut | o Fill to be installe | ed, then click | Next.    |          |
| C:\Users\reception\A                         | AppData\Local\Adap   | tive Recognition      | Auto Fil       | Browse . |          |
| Required disk space: 2                       | 09 MB                |                       |                |          |          |
| Free disk space:                             | 106 GB               |                       |                |          |          |
|                                              |                      |                       |                |          |          |
|                                              |                      |                       |                |          |          |
|                                              |                      |                       |                |          |          |
|                                              |                      |                       |                |          |          |
|                                              |                      |                       |                |          |          |
|                                              |                      | < Back                | Next >         | Car      | ncel     |

7. In the next screen you can decide to create desktop shortcut. By default, the checkbox is ticked thereby creating the desktop shortcut is enabled. The installation process continues by clicking on the **[Next]** button.

| Setup - Auto Fill 3.7.1                                                                          | _      | ×    |
|--------------------------------------------------------------------------------------------------|--------|------|
| Select Additional Tasks<br>Which additional tasks should be performed?                           | (      | 惑    |
| Select the additional tasks you would like Setup to perform while installing<br>then click Next. | Auto F | ill, |
| Create a desktop icon                                                                            |        |      |
|                                                                                                  |        |      |
|                                                                                                  |        |      |
|                                                                                                  |        |      |
|                                                                                                  |        |      |
| < Back Next >                                                                                    | Ca     | ncel |

8. Enter password in order to access the Administrator functions and click on the [Next] button.

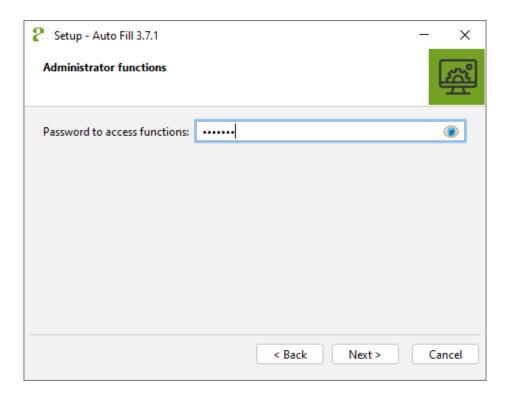

9. The status bar of the installation wizard shows the installation process of the required program elements. The installation can be interrupted by clicking on the **[Cancel]** button. In the case of clicking on the **[Cancel]** button, none of the AUTOFILL elements will be found in the specified path.

| 8 Setup - Auto Fill 3.7.1                                                  | _  | ×    |
|----------------------------------------------------------------------------|----|------|
| Installing<br>Please wait while Setup installs Auto Fill on your computer. | (  | 惑    |
| Extracting files<br>LICENSE                                                |    |      |
|                                                                            |    |      |
|                                                                            |    |      |
|                                                                            |    |      |
|                                                                            |    |      |
|                                                                            | Ca | ncel |

10. The following screen of the wizard indicates the success of the installation. Click **[Finish]** to complete the installation.

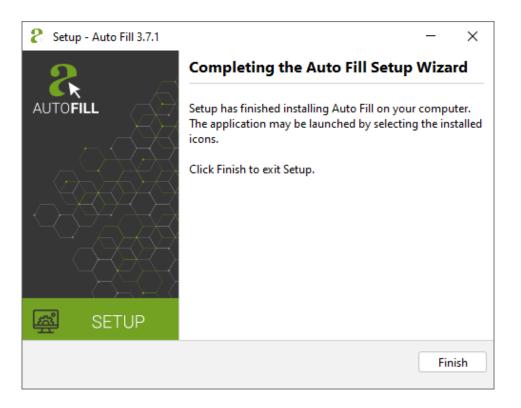

# 3. INSTALLATION OF THE WEB FORM FILLER INTEGRATION MODULE

### 🗐 Note

Install Web Form Filler integration module if a web-based form is to be filled with OCR data.

- Locate the downloaded software package and run the .exe file.
   E.g.: webformfiller\_windows-x64\_3\_7\_1.exe
- 2. The installation starts with the language preferences:

| 💦 Lang | uage Selection            | _  |      | $\times$ |
|--------|---------------------------|----|------|----------|
|        | Please select a language: |    |      |          |
|        | English                   |    |      | -        |
|        |                           | ОК | Cano | el.      |

3. After selecting the language, the installation wizard screen is displayed.

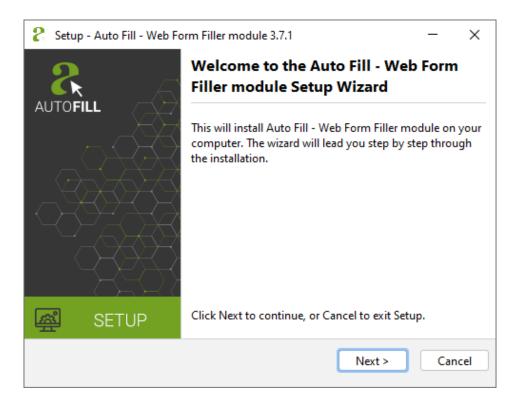

### 🗐 Note

The displayed text may vary depending on the type of the device and the software.

4. Click [Next] or press Alt + Left Arrow keyboard shortcut to start the installation.

5. Read the terms of the End-User License Agreement (EULA) and accept the agreement by ticking the corresponding checkbox. After you have accepted the EULA, you can start the custom installation process by clicking on the **[Next]** button.

| 8 | Setup - Auto Fill - Web Form Filler module 3.7.1 —                                                                                                    | ×         |
|---|----------------------------------------------------------------------------------------------------|-----------|
| L | License Agreement Please read the following important information before continuing.                                                                                                    | <u>بت</u> |
|   | END-USER LICENSE AGREEMENT FOR PASSPORT READER SOFTWARE<br>This End-User License Agreement ("AGREEMENT") is a legal agreement between<br>you (either an individual or a single entity) and ARH Informatics Company<br>Limited by Shares ("ARH"), for the use of Passport Reader Software identified<br>below, which includes computer software with the associated media and<br>printed materials and "online" or electronic documentation, hereinafter referred<br>to as the "SOFTWARE PRODUCT" or "SOFTWARE".<br>By installing, copying, or otherwise using the SOFTWARE, you agree to be<br>I accept the agreement<br>I do not accept the agreement |           |
|   | < Back Next > Ca                                                                                                    | ncel      |

6. Select the directory, where you would like to install the module and click on the [Next] button.

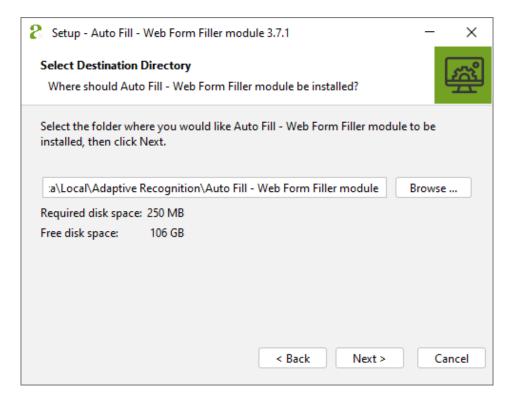

7. The status bar of the installation wizard shows the installation process of the required program elements. The installation can be interrupted by clicking on the **[Cancel]** button. In the case of clicking on the **[Cancel]** button, none of the AUTOFILL elements will be found in the specified path.

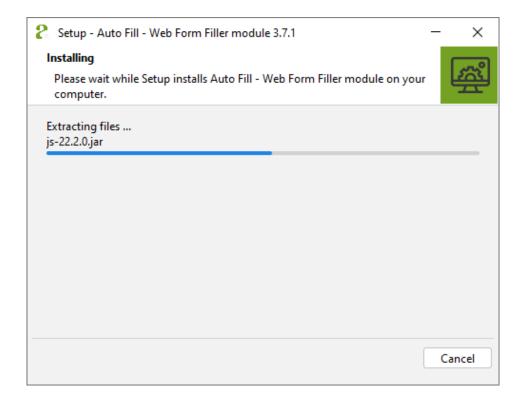

8. The following screen of the wizard indicates the success of the installation. Click **[Finish]** to complete the installation.

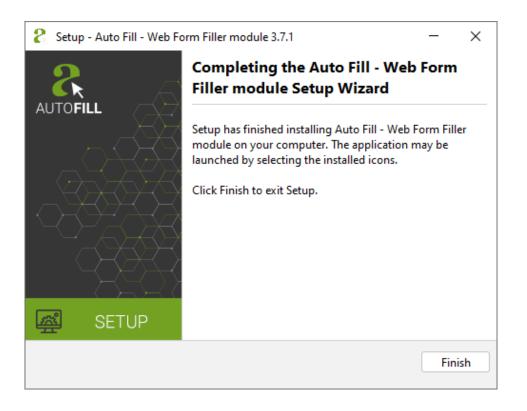

The wizard installs the required program modules and the Chrome browser extension in one step. After restarting the browser, the extension icon will be displayed in the toolbar of the Chrome browser:

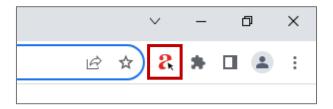

The browser may ask for permission for the use of the installed extension retrospectively. In this case the ADAPTIVE RECOGNITION extension icon is not displayed in the toolbar.

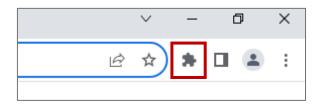

On such occasion the browser extension has to be enabled on the "chrome://extensions" page.

|  |                        |                                                          | $^{\vee}$ | -    | đ     | ]                           | ×  |
|--|------------------------|----------------------------------------------------------|-----------|------|-------|-----------------------------|----|
|  |                        | Ŕ                                                        | ☆         | *    |       | <b>.</b>                    | :  |
|  |                        | New tab<br>New window<br>New Incognito windo             | w         |      | Ctrl+ | Ctrl+T<br>Ctrl+N<br>Shift+N |    |
|  |                        | History<br>Downloads<br>Bookmarks<br>Google Password Mar | nager     | New  |       | Ctrl+J                      | *  |
|  | Manage Extensions      | Extensions                                               |           |      |       |                             | •  |
|  | Visit Chrome Web Store | Zoom                                                     | -         | 100% | +     | - 23                        | 1  |
|  |                        | Print<br>Cast                                            |           |      |       | Ctrl+P                      |    |
|  |                        | Find<br>More tools                                       |           |      |       | Ctrl+F                      | •  |
|  |                        | Edit                                                     | Cut       |      | Сору  | Pas                         | te |
|  |                        | Settings<br>Help                                         |           |      |       |                             | Þ  |
|  |                        | Exit                                                     |           |      |       |                             |    |
|  |                        |                                                          |           |      |       |                             |    |

Adaptive Recognition AmericaAdaptive Recognition Hungary

The ADAPTIVE RECOGNITION AUTOFILL extension appears among the installed extensions which are displayed on the opened page. A turned off switch in the bottom-left corner of the panel indicates that the extension is inactive and it has to be activated.

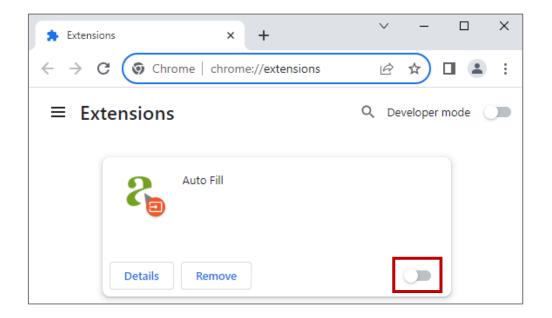

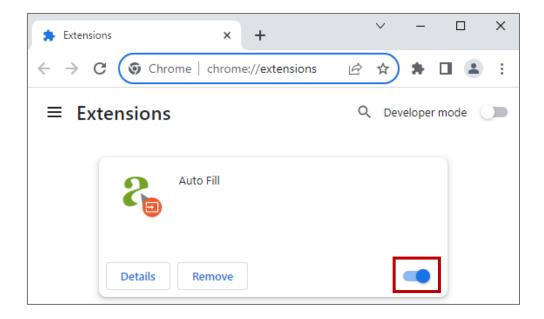

From the Chrome version 76 the browser add-on cannot be automatically seen in the toolbar after the installation. A further setting must be done for the ADAPTIVE RECOGNITION AUTOFILL add-on to appear.

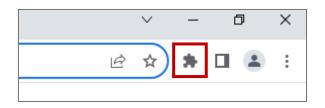

Click on the Extension icon (see picture above). Afterwards, a window pops up where the list of the add-ons installed to the Chrome browser is displayed.

|     |                                                                           | ~          | _           | đ      | × |
|-----|---------------------------------------------------------------------------|------------|-------------|--------|---|
|     |                                                                           | @ ☆        | ) *         |        | : |
| Ext | ensions                                                                   |            | ×           | r mode |   |
| The | access needed<br>se extensions don't need to see<br>rmation on this site. | and change |             |        |   |
| 8   | Auto Fill                                                                 | Ţ          | 0<br>0<br>0 |        |   |
| ۵   | Manage extensions                                                         |            |             | ]      |   |

Under **No access needed** can be seen the **ADAPTIVE RECOGNITION AUTOFILL** option and next to it a transparent **Pushpin** icon. By clicking on this icon, the extension is displayed in the toolbar of the Chrome browser.

|        |                       |             | ~        |             | Ð      | × |
|--------|-----------------------|-------------|----------|-------------|--------|---|
|        |                       | È           | ☆        | 8           |        | : |
| Exte   | nsions                |             |          | ×           | r mode |   |
| No ad  | cess needed           |             |          |             |        |   |
| These  | extensions don't need | d to see an | d change |             |        |   |
| inform | nation on this site.  |             |          |             |        |   |
| 8      | Auto Fill             |             |          | 0<br>0<br>0 |        |   |
| ۵      | Manage extensions     |             |          |             |        |   |
|        |                       |             |          |             |        |   |

# The program must be launched from the Chrome extension.

# 4. INSTALLATION OF THE APP FORM FILLER INTEGRATION MODULE

### 🗐 Note

Install App Form Filler integration module if a web-based form is to be filled with OCR data.

- Locate the downloaded software package and launch the file.
   For example: appformfiller\_windows-x64\_2\_11\_2.exe
- 2. The installation starts with the language preferences:

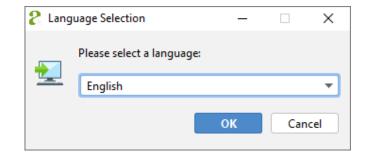

3. After selecting the language, the installation wizard welcome screen appears.

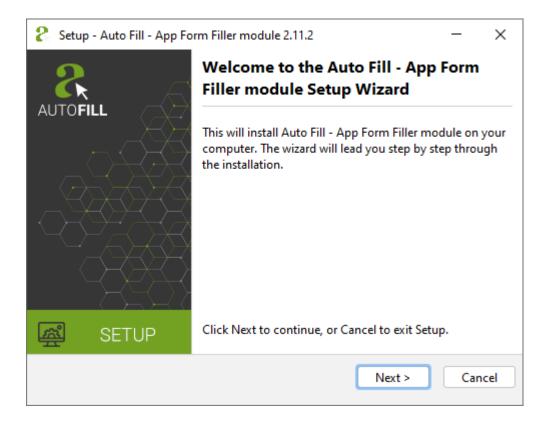

### 🗐 Note

The displayed text may vary depending on device and software type.

4. Click [Next] or press Alt + Left Arrow keyboard shortcut to start the installation.

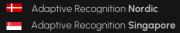

REQUESTINFO@ADAPTIVERECOGNITION.COM WWW.ADAPTIVERECOGNITION.COM 5. The next step is to check and accept the terms of the **End-User License Agreement**. Once accepted, click **[Next]** to begin the custom installation process.

| Setup - Auto Fill - App Form Filler module 2.11.2                                                                                                    | —                      | $\times$   |
|----------------------------------------------------------------------------------------------------|------------------------|------------|
| License Agreement<br>Please read the following important information before continuing.                                                                                                    |                        | <u>بتع</u> |
| END-USER LICENSE AGREEMENT FOR PASSPORT READER SOFTWARE<br>This End-User License Agreement ("AGREEMENT") is a legal agreement by<br>you (either an individual or a single entity) and ARH Informatics Compar<br>Limited by Shares ("ARH"), for the use of Passport Reader Software identit<br>below, which includes computer software with the associated media and<br>printed materials and "online" or electronic documentation, hereinafter r<br>to as the "SOFTWARE PRODUCT" or "SOFTWARE".<br>By installing, copying, or otherwise using the SOFTWARE, you agree to be<br>l accept the agreement<br>l do not accept the agreement | ified<br>I<br>referred |            |
| < Back Next >                                                                                                    | Car                    | ncel       |

6. Select the directory, where you would like to install the module and click on the [Next] button.

| Setup - Auto Fill - App Form Filler module 2.11.2                                                    | _       | $\times$ |
|----------------------------------------------------------------------------------------------------|---------|----------|
| Select Destination Directory<br>Where should Auto Fill - App Form Filler module be installed?        | (       | <u>R</u> |
| Select the folder where you would like Auto Fill - App Form Filler modul installed, then click Next. | e to be |          |
| ta\Local\Adaptive Recognition\Auto Fill - App Form Filler module                                     | Browse  |          |
| Required disk space: 190 MB<br>Free disk space: 115 GB                                               |         |          |
| < Back Next >                                                                                        | Ca      | ncel     |

7. The progress bar in the installation wizard shows the process of installing the required program components. The installation can be cancelled by clicking on the **[Cancel]** button, if necessary. Once aborted, no component of the AUTOFILL App Form Filler integration software will be found in the selected path.

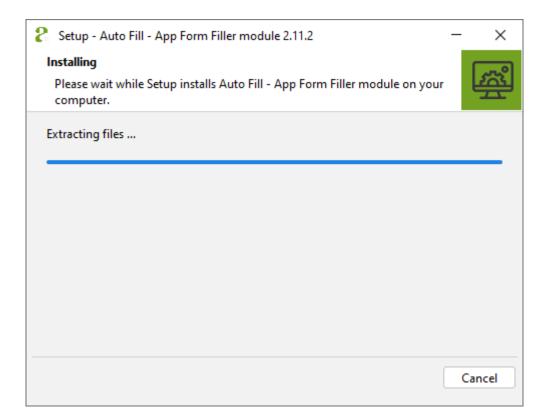

8. The following screen of the wizard indicates the success of the installation. Click **[Finish]** to complete the installation.

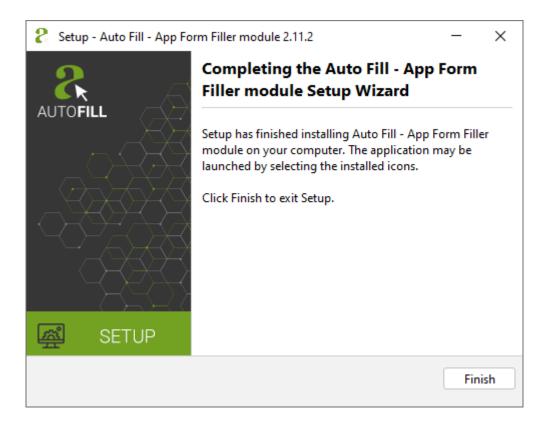

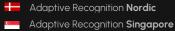

### **INSTRUCTIONS FOR USE**

### 1. USING THE AUTOFILL APPLICATION

### 1.1. STARTING THE APPLICATION

There are two options to start the software:

• In the case of launching the PMS software through a **browser** (Chrome), look for the following icon among the extensions in Chrome:

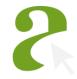

A window will pop up by clicking on the icon. In the pop-up window click on the **[Start App]** button.

• In case the AUTOFILL software has been **installed** to your Windows system, launch the program by clicking on the following icon located on the desktop:

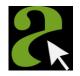

### 🗐 Note

If you fail to launch the program, please contact your system administrator.

### 1.2. THE MAIN SCREEN OF THE APPLICATION

| AUTOFILL 3.0 (O:1 R:2020-12-31 L:2023-06-30) |              |  |
|----------------------------------------------|--------------|--|
| AUTOFILL                                     |              |  |
|                                              | Name:        |  |
|                                              | Sex:         |  |
|                                              | Nationality: |  |
|                                              | ID number:   |  |
|                                              | Doc. number: |  |
| Automatic mode                               |              |  |
| Document data                                |              |  |
| Personal data                                |              |  |
| Address                                      |              |  |
| COMBOSMART-RSL202704 co                      | nnected 🛞    |  |

When launching the program, the main screen of the application turns up with the following essential elements:

• **Header**: The title and the version number of the AUTOFILL application as well as the name, the license type of the Integration module selected in the **Settings** and the date of manufacture of the released version and the expiry date of the **Integration module**'s license are displayed in the header.

### Example

Header: AUTOFILL 3.0 (0:1|R:2020-12-31|L:2023-06-30)

Meaning of this header: version 3.0, 1. type integration module, date of manufacture: 2020-12-31, expiry date of the license: 2023-06-30.

If the Integration module is not selected in the **Settings**, then the header only will contain the title and the version number of the AUTOFILL application.

- **Face image:** displays the face image belonging to the last scanned document (e.g., ID, passport, driver license).
- Main data: displays the essential information of the scanned document.
- **Mode**: when it is enabled by ticking the box, the device automatically transmits the data to the PMS software after the document reading without a click (see <u>Chapter 1.4.2</u>).
- **Detailed information**: displays the additional data of the document, and the address in the case of scanning an address card as well as the messages of the checks performed during the scanning process in the drop-down menu by clicking on the selected category.
- Status bar: shows the data and signaling related to the operation of the AUTOFILL application.
- Settings: by clicking on it a new window pops up where the adjustments related to the AUTOFILL app can be found (see <u>Chapter 1.5</u>).

| Header               | AUTOFILL 3.0 (O:1 R:2020-12-31 L:2023-06-30) |           |
|----------------------|----------------------------------------------|-----------|
|                      | AUTOFILL                                     |           |
|                      | Name:                                        |           |
|                      | Sex:                                         |           |
| Face image           |                                              |           |
| race image           | Nationality:<br>ID number:                   | Main data |
|                      |                                              |           |
|                      | Doc. number:                                 |           |
| Mode                 | Automatic mode                               |           |
|                      | ▼ Document data                              |           |
|                      | Туре:                                        |           |
| Detailed information | Issuing authority:                           |           |
|                      | Date of expiry:                              |           |
|                      | Personal data                                |           |
|                      | ► Address                                    |           |
|                      | ► Checks                                     |           |
| Status bar           | COMBOSMART-RSL202704 connected               | Settings  |

### 1.3. SETTINGS

Once the installer of the AUTOFILL has been run and the installation of the integration module has been finished, the settings of your AUTOFILL app **do not yet contain** all the necessary data to perform their daily tasks.

Therefore, after the installation of the AUTOFILL application the following default settings are to be performed at least once:

- 1. Launching the AUTOFILL app
- 2. Opening the Settings
- 3. Settings / Application / Document reader Settings / Network settings
- 4. Saving the settings and connecting to the document reader
- 5. Opening the Settings
- 6. Settings / Document reader / OCR module settings
- 7. Settings / Application / Integration module settings
- 8. Saving the settings and you are ready to use your AUTOFILL app with your reader device

In the following section the elements of the **Settings** menu and the steps of the numbered list (see above) will be explained.

### 1. Launch the AUTOFILL application.

After the installation, but before performing the default settings, the AUTOFILL application cannot connect to the document reader device. In this case the **Header** does not contain the license data, just the title and the version number of the application. In the **Status bar** a message informs the user about the lack of connected device. ("There is no selected device in settings")

| AUTOFILL 3.0                      |              |
|-----------------------------------|--------------|
| AUTOFILL                          |              |
|                                   | Name:        |
|                                   | Sex:         |
|                                   | Nationality: |
|                                   | ID number:   |
|                                   | Doc. number: |
| Automatic mode                    |              |
| Document data                     |              |
| <ul> <li>Personal data</li> </ul> |              |
| ► Address                         |              |
| There is no selected device in s  | ettings 🛞    |

2. On the AUTOFILL application screen, **press the [Settings]** – **button** located at the bottom-right corner of the window.

**Settings** function can be used to specify values required for the operation of the AUTOFILL application and to set the parameters of the various integration modules. Some of the settings can be set for all users, but editing the parameters of the integration modules is allowed only for users with administrator privileges.

| Settings ( administrator )                          |                         |                 |   |
|-----------------------------------------------------|-------------------------|-----------------|---|
| Application                                         |                         |                 |   |
| Document reader                                     | O USB                   | O Network       |   |
| Checks                                              | 🗖 Visual                | Chip card       |   |
| Language                                            | English 🔻               |                 |   |
| Integration module                                  |                         | •               |   |
| Waiting times                                       |                         |                 |   |
| Scan new document                                   | 5                       | Seconds         |   |
| Send                                                | 0                       | Seconds         |   |
| Appearance                                          | Hide when minimized     | Start minimized |   |
|                                                     | 🗹 Warning on first hide |                 |   |
| <ul> <li>Administrator settings</li> </ul>          |                         |                 |   |
| Password                                            |                         |                 |   |
| New password                                        |                         |                 |   |
| Confirm password                                    |                         |                 |   |
| Change password                                     | Clear password          | Log out         |   |
| ▼ Document reader                                   |                         |                 |   |
| OCR module                                          |                         | <b>-</b>        |   |
| Resolution (DPI)                                    | 300                     |                 |   |
|                                                     |                         |                 |   |
| <ul> <li>Network settings</li> <li>Check</li> </ul> |                         | Save Cancel     | 1 |

After pressing the [Settings] button, the Settings screen appears:

Adaptive Recognition America Adaptive Recognition Hungary REQUESTINFO@ADAPTIVERECOGNITION.COM WWW.ADAPTIVERECOGNITION.COM There are three buttons at the bottom of the Settings screen: Check, Save, and Cancel.

• **Check**: After pressing the **[Check]** button, the AUTOFILL application checks without saving the settings whether the settings can be saved with the set values displayed on the screen. If the entered values are correct, the AUTOFILL application will inform you in a window:

| Alert                                        |    |  |
|----------------------------------------------|----|--|
| Values definied in the settings are correct. |    |  |
|                                              | ОК |  |

- Save: After pressing the [Save] button, the AUTOFILL application checks the content on the screen, then if the check considers the values to be correct, the settings are saved and the Settings screen closes automatically. After closing, the AUTOFILL application makes changes to its appearance and operation.
- **Cancel**: After pressing the **Cancel** button, the **Settings** screen is closed, and any value that may have been changed on the screen before the button is pressed will not be saved.

 The Settings can be organized into several groups: Application, Administrator settings, Document reader, Network settings, and the panel or modules of the installed integration module.

| Se | ttings ( administrator )             |                         |                 |  |
|----|--------------------------------------|-------------------------|-----------------|--|
|    | Application                          |                         |                 |  |
|    | Document reader                      | O USB                   | O Network       |  |
|    | Checks                               | 🗖 Visual                | Chip card       |  |
|    | Language                             | English 🔻               |                 |  |
|    | Integration module                   |                         | <b></b>         |  |
|    | Waiting times                        |                         |                 |  |
|    | Scan new document                    | 5                       | Seconds         |  |
|    | Send                                 | •                       | Seconds         |  |
|    | Appearance                           | Hide when minimized     | Start minimized |  |
|    |                                      | 🗹 Warning on first hide |                 |  |
|    | ▼ Administrator settings             |                         |                 |  |
|    | Password                             |                         |                 |  |
|    | New password                         |                         |                 |  |
|    | Confirm password                     |                         |                 |  |
|    | Change password                      | Clear password          | Log out         |  |
|    | ▼ Document reader                    |                         |                 |  |
|    | OCR module                           |                         | •               |  |
|    | Resolution (DPI)                     | 300                     | _0              |  |
|    | <ul> <li>Network settings</li> </ul> |                         |                 |  |
|    | Check                                |                         | Save Cancel     |  |

### 🗐 Note

The **App Form Filler settings** group appears on the **Settings** screen, if the App Form Filler integration module is installed.

The **Settings** screen displays the **Web Form Filler module settings** group if the Web Form Filler integration module is installed.

### 3.1. Application

In the **Application** section the settings affecting the fundamental operation of the AUTOFILL app are to be defined.

| Applica | ation            |                                           |                 |
|---------|------------------|-------------------------------------------|-----------------|
| Do      | ocument reader ( | 🕥 USB                                     | O Network       |
| Cł      | hecks (          | 🖌 Visual                                  | 🖌 Chip card     |
| La      | nguage           | English 🔻                                 |                 |
| In      | tegration module | App Form Filler (O:2 R: 2022              | -08-19) 🔻       |
| w       | aiting times     |                                           |                 |
| Sc      | an new document  | 5                                         | Seconds         |
| Se      | end              | 0                                         | Seconds         |
| Aŗ      | ppearance (      | Hide when minimized Warning on first hide | Start minimized |

- Document reader: The value of Document reader is depending on the connection between the document reader device and the computer running the AUTOFILL application:
  - USB: The USB reader must be selected when the document reader is connected to the computer via USB connection. If USB is selected, the Network Settings section of the Settings screen will be closed and cannot be edited.

### USB document reader setup:

If the document reader device is connected to the computer via USB connection, select **USB** type, then press the **[Check]** button located at the bottom-left corner of the **Settings** window. The AUTOFILL application checks available document reader driver installed on the computer. If the driver program is not available, the AUTOFILL application will indicate this with an error message:

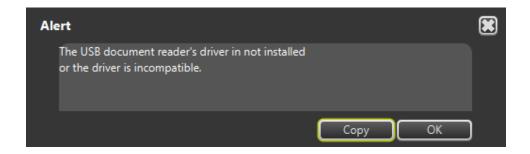

On such occasion close the application, install the program necessary for the use of the document reader device, then start the AUTOFILL application and perform again the setting of the **USB** device mentioned above (**Settings / Application / Document reader / USB**). After a successful check, save the setting.

Network: The network reader must be selected, if the document reader device is not connected to the computer via USB connection, but via local network. When selecting the Network type, the Network settings panel drops down automatically on the Settings window. The additional settings required for operation are to be entered in the Network settings section.

### Network document reader setup:

To set Network document reader: See Section 3.4.

### 🗐 Note

The Document reader adjustment must be specified to either USB or Network.

- Checks: This setting allows you to control checks that AUTOFILL application executes when reading documents:
  - No control: neither Visual nor Chip card are turned on.
  - Visual: checks the visually visible verification data of the document.
  - Chip card: checks the validity of the content of the chipcard and compares it with the MRZ data, and examines the level of similarity of the visually appearing image and the one stored in the chipcard.

### 🗐 Note

The Visual and Chip card controls work side by side, the controls complete each other.

 Language: This setting allows you to set the language for the texts that appear on the AUTOFILL application screen and for the messages that appear during the program run.

Possible values:

- English
- Hungarian

If the default language of the computer is Hungarian, the AUTOFILL application displays screens and messages in **Hungarian**, in all other cases, the language of the screens and messages is **English**.

Integration module: In this setting you can select the integration module that transfers personal and document data from the document reader to the PMS software.
 The AUTOFILL Integration module can be installed separately, it must be specified in the restarted AUTOFILL application after the integration module has been installed.

- Waiting times:
  - Scan new document: It can be set from 0 to 10. The entered value is displayed in seconds. The purpose of this setting is to scan all pages of a multi-page document, and then transfer the data scanned in multiple parts uniformly to the PMS software interface. The value specified in the setting is displayed in seconds, which is the amount of time that AUTOFILL application waits for inserting the other side of the document or an additional document in the document reader. If the value of the setting is 0 seconds, the transfer to the PMS software will start automatically, without waiting after each document to read.
  - Send: It can be set from 0 to 10. The entered value is displayed in seconds. The purpose of this setting is to allow time to bring the appropriate window of the PMS software to the forefront, before transferring the scanned document data. If the AUTOFILL application is able to automatically bring the data receiving window of the PMS software to the foreground, or the foreground is not required for data transfer, the value of the setting should be 0.

Appearance: This setting allows the user to customize the appearance and location of the opened AUTOFILL application.

The following options can be enabled by ticking their checkboxes:

• Hide when minimized: If enabled, the interface of the application disappears when clicking

on the minimizing icon – 🔲. The AUTOFILL application can be opened by clicking System Tray located on the taskbar, and then double clicking the AUTOFILL icon.

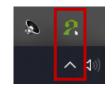

• **Start minimized**: If enabled, the interface of AUTOFILL does not appear when it is launched. The application can be opened by clicking System Tray located on the taskbar, and then double clicking the AUTOFILL icon.

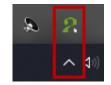

• **Warning on first hide**: If enabled, the system informs the user with a pop-up message about the accessibility of the application on the first occasion.

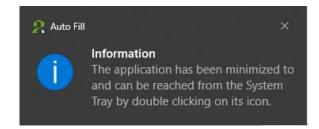

### 3.2. Administrator settings

In the **Administrator settings**, you can log in, change the password created during installation or log out.

Log in as an administrator by entering the password set earlier at the installation, and clicking on the **[Log in]** button.

| <ul> <li>Administrator settings</li> </ul> |   |        |
|--------------------------------------------|---|--------|
| Password                                   | 1 |        |
|                                            | ( | Log in |

If no password is specified, **Settings** is displayed in user mode, if the password is entered and correct, **Settings** is displayed in administrator mode. If you open the **Settings** screen with an administrator password, and then close the **Settings** screen without pressing the **[Log out]** button in the **Administrator settings** section, administrator privileges remain, and reopening the **Settings** screen will automatically appear in administrator view. The status of the administrator login is indicated by the **green Settings button** in the lower right corner of the AUTOFILL application screen.

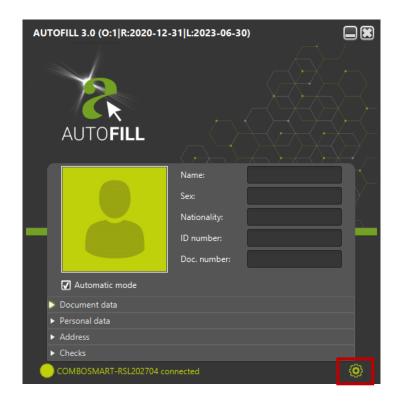

Adaptive Recognition America Adaptive Recognition Hungary After signing in the following options are displayed under Administrator settings:

| <ul> <li>Administrator settings</li> </ul> |                |         |
|--------------------------------------------|----------------|---------|
| Password                                   |                |         |
| New password                               |                |         |
| Confirm password                           |                |         |
| Change password                            | Clear password | Log out |

- Password: The current password must be entered into the Password field.
- New password: Enter the new password into the field. It is important that the password contains at least 8 characters.
- Confirm password: The value of the new password must be repeated in the field.

The password is changed after pressing the **[Change password]** button. The AUTOFILL application checks before saving that:

- The Password matches the current administrator password.
- The content of the new password is correct.
- Whether the New password and the Confirm password fields have the same value.

### 🗐 Note

The AUTOFILL application remains in administrator mode even after saving.

- Change password: The current password can be replaced by a new one. Specify the Password,
   New password, Confirm password fields, and then click on the [Change password] button.
- Clear password: By clicking on the [Clear password] button, the application deletes the current password. After deletion, there is no available password. When a new password is needed, enter it to the New Password and Confirm password fields under Administrator settings. Then, click on the [Create password] button to save the password.
- Log out: After clicking on the button, the AUTOFILL application exits the administrator mode and the Settings screen returns to the user mode. After logging out, the Settings screen remains open and you can continue editing the settings.

If you open the **Settings** screen with an administrator password, and then close the **Settings** screen without pressing the **[Log out]** button in the **Administrator settings** section, administrator privileges remain, and reopening the **Settings** screen will automatically appear with administrator privilege.

### 3.3. Document reader

In the **Document reader** section, you must specify the parameters that the AUTOFILL application forwards to the document reader when connecting to it. These parameters affect the recognition of data on the documents.

| ▼ Document reader |                          |            |
|-------------------|--------------------------|------------|
| OCR module        | procr-world_auth-2.0.8.1 | 194_23Q2 🔻 |
| Resolution (DPI)  | 300                      |            |

- OCR module: Select installed OCR module for the document reader. The drop-down menu displays the selectable OCR modules after Application / Document reader setup has been completed and saved, as well as when the AUTOFILL application has successfully connected to the document reader and read a list of possible OCR modules.
- Resolution (DPI): The document reader can take an image of the document in different resolutions for OCR processing. The possible values are between 150 and 700 DPI. The default value is 300 DPI. If a lower value (smaller than 300) is reliable for recognizing and interpreting document data, it is recommended to be used. In this case the speed of the data reading process will be increased, but OCR misreading may occur. If the recognition of document data with a lower value is uncertain and the image quality is important, a higher value (greater than 300) must be applied. In this case the speed of the data reading process will be decreased, but the image quality will be high and the image will be detailed.

The value of 150 means the least good image quality and 700 represents the best. By increasing the quality, the size of the image transferred through the network will be increased as well. If you cannot use a high-quality file due to its size and the network transfer rate, you can reduce the size of the transferred image by reducing this value. The value can be increased by moving the slider next to the input field from left to right. To decrease value, move to the opposite direction.

### 3.4. Network settings

If the document reader is network type, it means that the device is not connected to the computer via USB connection, but it is available via local network. After selecting the **Network** value, the **Network settings** panel drops down automatically on the **Settings** window.

| <ul> <li>Network settings</li> </ul> |                         |                   |
|--------------------------------------|-------------------------|-------------------|
| Device ID                            |                         |                   |
| Protocol                             | O AutoFill (ComboSmart) | O WebApi (Osmond) |
| IP address : port                    |                         | : 8443            |
|                                      | Querying IP address     | Secure connection |
| Username                             |                         |                   |
| Password                             |                         |                   |
| Documentum images                    |                         |                   |
| Image quality                        | 0.80                    | 0                 |
| Check                                |                         | Save Cancel       |

On the Network settings panel the following elements are to be entered:

### Device ID

The Device ID can be determined by the following:

Flip the document reader device over and check the following data:

- CONF value: e.g., LRSW
- S/N: e.g., 1191753. You will need the last 6 digits.

The Device ID of your document reader device consists of the following values:

### COMBOSMARTN-[CONF][S/N without the very first character]

e.g., COMBOSMARTN-LRSW191753

According to these values define your **Device ID** to the appropriate field.

| • 1 | letwork settings  |                          |                   |
|-----|-------------------|--------------------------|-------------------|
|     | Device ID         | COMBOSMARTN-LRSW191753   |                   |
|     | Protocol          | O AutoFill (ComboSmart)  | 🔿 WebApi (Osmond) |
|     | IP address : port | :<br>Querying IP address | 8443              |
|     |                   |                          |                   |
|     |                   |                          |                   |
|     | Documentum images |                          |                   |
|     | Image quality     | 0.80                     |                   |

### Protocol

The following options can be selected under **Protocol**:

- AutoFill (ComboSmart)
- WebApi (Osmond): When selecting the WebApi (Osmond) protocol, the Username, Password and Secure connection fields will be enabled and can be edited.

### 🗐 Note

For more information on the optional protocols, contact the support team.

### - IP address : port

In order to connect the AUTOFILL app and your network document reader, it is necessary to specify the hostname or the IPv4/IPv6 address of the document reader.

When selecting the **AutoFill (ComboSmart)** protocol, the **port** value is **8443**. When selecting the **WebApi (Osmond)** protocol, the **port** value is **8000**. The port field is filled with either of these values by default.

The **IP address** can be entered manually or it can be queried by clicking on the **[Querying IP address]** button. The process of the querying can have two approaches:

- a. On Windows operating system, if the user specifies the value of the Device ID, then with the knowledge of this the AUTOFILL app queries the IP address of the device from the document reader.
- b. On Linux / MacOS, and if the method fails as described in the <u>section a.</u>, the AUTOFILL application will query the IP addresses of the ADAPTIVE RECOGNITION devices on its own subnet:
  - In case the querying results in finding a device, then the IP address of the found device is automatically added to the **IP address** field.

• In case the querying results in finding more ADAPTIVE RECOGNITION devices, then after the querying, a list will be displayed in a new window, all elements of which are the **IP address** and **MAC address** values of an ADAPTIVE RECOGNITION device.

### C Example

192.168.254.116 00:1D:4D:00:7D:40 192.168.254.37 00:1D:4D:00:7D:54

Pick the appropriate one from this list which matches the MAC address found on the bottom label of your device. Once selected, the IP address is displayed in the given field.

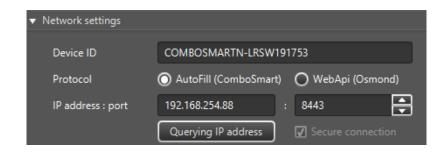

Adaptive Recognition America
 Adaptive Recognition Hungary

### - Secure connection

The connection can be secured by ticking the **Secure connection** box. This function is enabled by default when the selected protocol is **WebApi (Osmond)**.

### – Username

The name of the user can be entered when the **WebApi (Osmond)** protocol is selected.

### Password

The password of the user can be entered when the WebApi (Osmond) protocol is selected.

| <ul> <li>Network settings</li> </ul> |                         |                   |
|--------------------------------------|-------------------------|-------------------|
| Device ID                            | OSMOND-N203596          |                   |
| Protocol                             | O AutoFill (ComboSmart) | 🔘 WebApi (Osmond) |
| IP address : port                    | 10.0.7.106 :            | 8000              |
|                                      | Querying IP address     | Secure connection |
| Username                             | testuser                |                   |
| Password                             | •••••                   |                   |
| Documentum images                    | V                       |                   |
| Image quality                        | 0.80                    | 0                 |

### Document images

Enable the sending of the scanned document images by ticking the box. When enabled, the image quality can be customized as well.

### - Image quality

The specified value defines the quality of the JPEG image to which the network device converts the scanned photo. The input of this is a value in the range of 0.00-1.00, with accuracy of 0.01. On this scale 0.00 means compression resulting in lowest, and 1.00 resulting in highest quality. By increasing the quality, the size of the image transferred through the network will be increased as well. In case the network transfer speed does not allow high quality compression, and thus the transfer of a greater sized file, by reducing this value, the file size can be reduced. The default value is **0.80**.

The value can be increased by moving the slider next to the input field from left to right, or decreased by moving it in the opposite direction.

After successfully searching for the IP address and setting the Device ID, Protocol and Image quality, the Settings can be saved by pressing the [Save] button. After saving, the AUTOFILL application automatically connects to the network type document reader.

| AUTOFILL 3.0 (O:1 R:2020-12-3     | 31 L:2023-06-30) |
|-----------------------------------|------------------|
| AUTOFILL                          |                  |
|                                   | Name:            |
|                                   | Sex:             |
|                                   | Nationality:     |
|                                   | ID number:       |
|                                   | Doc. number:     |
| Automatic mode                    |                  |
| Document data                     |                  |
| <ul> <li>Personal data</li> </ul> |                  |
| Address                           |                  |
| ► Checks                          |                  |
| COMBOSMARTN-LRSW191753            | connected O      |

43/105

4. Upon selecting either USB or network type document reader, the AUTOFILL application is going to connect to the document reader with the saved settings, and read the list of available OCR modules and license data of the Integration modules. Following this, the post-installation setup of the AUTOFILL application can be continued.

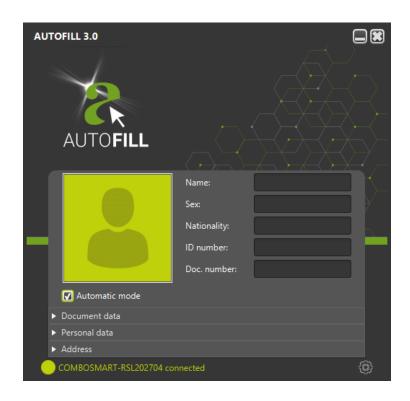

- 5. Open the Settings menu again.
- Perform the following adjustment: Settings / Document reader / OCR module.
   Select your OCR module and click on the [Save] button. The AUTOFILL application automatically applies the selected one.

| ▼ Document reader |                          |            |  |
|-------------------|--------------------------|------------|--|
| OCR module        | procr-world_auth-2.0.8.1 | 194_23Q2 🔻 |  |
| Resolution (DPI)  | 500                      | — o—       |  |

 Perform the following adjustment: Settings / Application / Integration module
 Select your integration module and click on the [Save] button. The AUTOFILL application automatically applies the selected one.

| Application                         |                             |             |
|-------------------------------------|-----------------------------|-------------|
| Document reader                     | O USB                       | O Network   |
| Checks                              | ✓ Visual                    | 🖌 Chip card |
| Language                            | English 🔹                   |             |
|                                     |                             |             |
| Integration module                  | App Form Filler (O:2 R: 202 | 2-08-19) 🔻  |
| Integration module<br>Waiting times | App Form Filler (O:2 R: 202 | 2-08-19) 🔻  |
| -                                   | App Form Filler (O:2 R: 202 | 2-08-19) 🔻  |

8. After performing the setup (steps 1-7), the application is ready to read documents and transfer the read data.

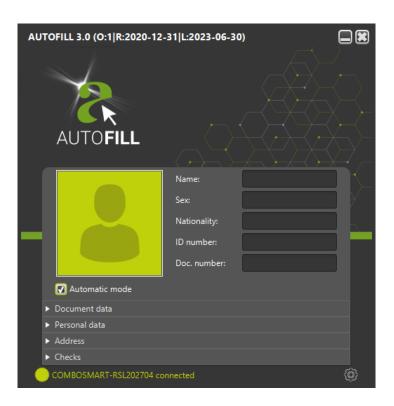

### 14 **USING THE DEVICE**

### 1.4.1. CONNECTIVITY STATUS

The status of device connectivity is signaled by a colored circle and text in the Status bar of the AUTOFILL application main screen:

- red: connection to device has failed •
- yellow: connecting to document scanner or document scanning is in progress
- green: device is connected and ready to scan •

### SETTING UP MANUAL AND AUTOMATIC UPLOAD 1.4.2.

During a single document scanning process, the AUTOFILL application is capable of reading either both sides of a person's document or multiple pages of more documents and to manage them as a single unit.

The read data is displayed in the AUTOFILL application window. After the scanning process, data is uploaded towards the PMS software. The program can be configured to perform document upload automatically or upon user interaction.

Using the automatic upload is the faster way of operation but it requires greater attention from the operator.

Switching between automatic and manual upload can be done by ticking the Automatic upload option on the main screen.

Automatic upload: The Automatic upload checkbox is enabled. Using this mode, forwarding 1. data is performed automatically. The system waits for several seconds (as specified at Settings / Application / Waiting times / Scan new document) to let the operator putting another document into the document scanner. This can be the other side of the same ID or another document as well. When waiting time is up, the AUTOFILL application creates a unit of all scanned data, then sends it to the PMS software automatically.

After the first document scanning process, a countdown timer appears in the Status bar that shows the remaining waiting time for new document scanning in seconds. If no document page is inserted into the scanner (the other side of the same ID or other document) before this time is up, then the device finishes the reading process and sends all collected data to the PMS software. If upload fails for any reason, sending can be retried by clicking the [Resend] button.

Displayed data is cleared when scanning documents of another person or another document of the same person (e.g., passport after ID or driver's license).

2. **Manual upload**: The **Automatic upload** checkbox is disabled. In this mode, the **Send** button is present in the AUTOFILL application main screen. After scanning one or more documents, the operator should click the **[Send]** button to forward scanned data to the PMS software.

After data is sent, the results of the last scanning process still remain on the screen. If forwarding data fails, sending can be retried by clicking on **[Send]** again.

Scanned data remains on the **main screen** until the operator deletes it or initiates scanning documents of another person. By clicking on **[Delete]**, all data on the screen is cleared and the **Send** and **Delete** buttons disappear.

### 1.4.3. THE READING PROCESS

### 1.4.3.1. USING THE AUTOMATIC MODE

- Turn on the device and make sure that the green circle signaling that the device is connected
   is present in the Status bar (see 1.4.1. Connectivity Status).
- 2. If the Automatic mode checkbox is disabled, enable it by a simple mouse click.
- 3. Open the form in the PMS software that should receive the scanned data.
- 4. Insert a person's document into the document scanner. Do not move the document during the scanning process.
- 5. The document scanner detects the inserted document and starts the scanning process automatically. The scanning process is signaled by the document scanner status LEDs or OLED display status icons (Osmond) as well as by the "Scanning document" text in the AUTOFILL program Status bar. If none of them is present, then take out the document and put it back again. Do not remove the document while the document scanner is processing the document or while the "Scanning document" text is present in the AUTOFILL program Status bar.
- 6. Once the scanning process is finished, the document can be removed from the scanner. After the AUTOFILL application has processed all data, the read information and document check results are displayed in the **Face photo**, **Main data** and **Detailed information** sections.

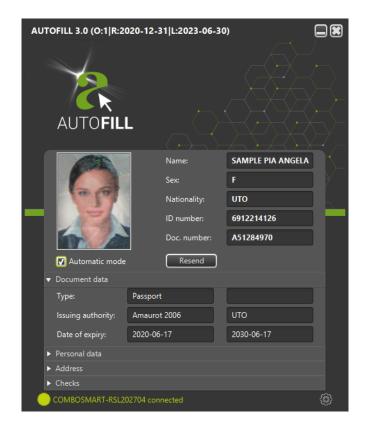

Adaptive Recognition **America**Adaptive Recognition **Hungary** 

If either the Visual or Chip card verifications are enabled in the Settings / Application / Checks menu and an error message is returned during the verification of document scanning, the Checks panel opens automatically to display the error message highlighted by a red rectangle.

| AUTOFILL 3.0 (O:1 R:2020-12-31 L:2023-06-30)                                                                                                    |                 |                   |
|----------------------------------------------------------------------------------------------------|-----------------|-------------------|
| AUTOFILI                                                                                                    |                 |                   |
|                                                                                                    | Name:           | SAMPLE PIA ANGELA |
|                                                                                                    | Sex:            | F                 |
| - Island                                                                                                    | Nationality:    | υτο               |
|                                                                                                    | ID number:      | 6912214126        |
|                                                                                                    | Doc. number:    | A51284970         |
| 🖌 Automatic mode                                                                                                    | Resend          |                   |
| ▼ Document data                                                                                                    |                 |                   |
| Туре:                                                                                                    | Passport        |                   |
| Issuing authority:                                                                                                    | Amaurot 2006    | UTO               |
| Date of expiry:                                                                                                    | 2020-06-17      | 2030-06-17        |
| <ul> <li>Personal data</li> </ul>                                                                                                    |                 |                   |
| Address                                                                                                    |                 |                   |
| ▼ Checks                                                                                                    |                 |                   |
| The front page is most likely authentic.<br>Some ERRORS were found on the back page. Please check it in the<br>Authentication Checker app.<br>Data visible on the document and stored on the chip card DO NOT |                 |                   |
| COMBOSMART-RSL20                                                                                                    | 02704 connected | ٢                 |

49/105

If either the Visual or Chip card verifications are enabled in the Settings / Application / Checks menu and no error but a warning message is returned during the verification of document scanning, the Checks panel opens automatically to display the warning message highlighted by a yellow rectangle.

| AUTOFILL 3.0 (0:1 R:2020-12-31 L:2023-06-30)                                                                                                    |                 |                   |  |
|----------------------------------------------------------------------------------------------------|-----------------|-------------------|--|
| AUTOFIL                                                                                                    | L               |                   |  |
|                                                                                                    | Name:           | SAMPLE PIA ANGELA |  |
|                                                                                                    | Sex:            | F                 |  |
| - 1° 1°                                                                                                    | Nationality:    | υтο               |  |
|                                                                                                    | ID number:      | 6912214126        |  |
|                                                                                                    | Doc. number:    | A51284970         |  |
| 🗹 Automatic mode                                                                                                    | Resend          |                   |  |
| ▼ Document data                                                                                                    |                 |                   |  |
| Туре:                                                                                                    | Passport        |                   |  |
| Issuing authority:                                                                                                    | Amaurot 2006    | υτο               |  |
| Date of expiry:                                                                                                    | 2020-06-17      | 2030-06-17        |  |
| <ul> <li>Personal data</li> </ul>                                                                                                    | ► Personal data |                   |  |
| <ul> <li>Address</li> </ul>                                                                                                    |                 |                   |  |
| ▼ Checks                                                                                                    | ▼ Checks        |                   |  |
| The front page is most likely authentic.<br>The back page is probably authentic, but it should be checked in the<br>Authentication Checker app.<br>Data visible on the document and stored on the chip card match. |                 |                   |  |
| COMBOSMART-RSL20                                                                                                    | 02704 connected | ٢                 |  |

50/105

- After that, the operator has several seconds to insert the next page of the same document or another document. In the Status bar, the following message is displayed in yellow: Waiting for document [remaining seconds]. The waiting time can be specified in the Settings / Application / Waiting times / Scan new document menu (see Chapter 1.4).
- 8. If new document is inserted before the end of waiting time, there are two ways to proceed:
  - a. If an address card or the other page of the same document was inserted into the scanner, then newly read data is displayed besides the data read earlier.
  - b. If a document of another person or another ID document of the same person was inserted (e.g., Passport after ID or driver's license), then the software handles it as a new reading process, clears all data read earlier – without forwarding it – and overwrites them with the new data.
- 9. If no new document is inserted before the end of waiting time, then the AUTOFILL software forwards the data read so far and fills in the required fields in the form. If any field should be modified that can be done in the PMS software, after the forwarding process is finished.
- 10. Previously read data remain displayed on the screen until new document is inserted into the scanner.
- 11. If data upload fails for any reason, sending can be retried by clicking the [Resend] button.

# If a document is expired, the AUTOFILL application displays the expiry date in the Document data / Date of expiry field, in red. ▼ Document data ▼ Document data Type: Passport Issuing authority: KEKKH HUN Date of expiry: 2015-01-01 2020-01-01

### 1.4.3.2. USING THE MANUAL MODE

- Turn on the device and make sure that the green circle signaling that the device is connected
   is present in the Status bar.
- 2. If the Automatic mode checkbox is enabled, disable it by a simple mouse click.
- If there is any data present in the Main data or Detailed information sections, then click the [Delete] button.
- 4. Open the form in the PMS software that should receive the scanned data.
- 5. Insert a person's document into the document scanner. Do not move the document during the scanning process.
- 6. The document scanner detects the inserted document and starts the scanning process automatically. The scanning process is signaled by the document scanner status LEDs or OLED display status icons (Osmond) as well as by the **Scanning document** text in the AUTOFILL program **Status bar**. If none of them is present, then take out the document and put it back again. Do not remove the document while the document scanner is processing it or while the **Scanning document** text is present in the AUTOFILL program **Status bar**.
- Once the scanning process is finished, the document can be removed from the scanner. After the AUTOFILL application has processed all data, the read information is displayed in the Face photo, Main data and Detailed information sections, together with the Send and Delete buttons.

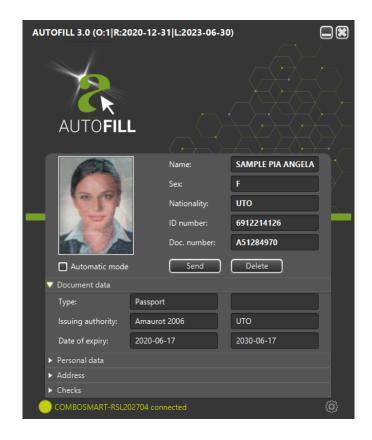

Adaptive Recognition **America** Adaptive Recognition **Hungary** 

If either the Visual or Chip card verifications are enabled in the Settings / Application / Checks menu and an error message is returned during the verification of document scanning, the Checks panel opens automatically to display the error message highlighted by a red rectangle.

| AUTOFILL 3.0 (0:1 R:2020-12-31 L:2023-06-30)                                                                                                    |                 |                   |
|----------------------------------------------------------------------------------------------------|-----------------|-------------------|
| AUTOFILI                                                                                                    |                 |                   |
|                                                                                                    | Name:           | SAMPLE PIA ANGELA |
|                                                                                                    | Sex:            | F                 |
| 1. Lala                                                                                                    | Nationality:    | υτο               |
|                                                                                                    | ID number:      | 6912214126        |
|                                                                                                    | Doc. number:    | A51284970         |
| Automatic mode                                                                                                    | Send            | Delete            |
| 🔻 Document data                                                                                                    |                 |                   |
| Туре:                                                                                                    | Passport        |                   |
| Issuing authority:                                                                                                    | Amaurot 2006    | UTO               |
| Date of expiry:                                                                                                    | 2020-06-17      | 2030-06-17        |
| <ul> <li>Personal data</li> </ul>                                                                                                    |                 |                   |
| <ul> <li>Address</li> </ul>                                                                                                    |                 |                   |
| ▼ Checks                                                                                                    |                 |                   |
| The front page is most likely authentic.<br>Some ERRORS were found on the back page. Please check it in the<br>Authentication Checker app.<br>Data visible on the document and stored on the chip card DO NOT |                 |                   |
| COMBOSMART-RSL20                                                                                                    | 02704 connected | ٢                 |

53/105

If either the Visual or Chip card verifications are enabled in the Settings / Application / Checks menu and no error but a warning message is returned during the verification of document scanning, the Checks panel opens automatically to display the warning message highlighted by a yellow rectangle.

| AUTOFILL 3.0 (0:1 R:2020-12-31 L:2023-06-30)                                                                                                    |                 |                   |  |  |  |  |
|----------------------------------------------------------------------------------------------------|-----------------|-------------------|--|--|--|--|
| AUTOFIL                                                                                                    |                 |                   |  |  |  |  |
|                                                                                                    | Name:           | SAMPLE PIA ANGELA |  |  |  |  |
|                                                                                                    | Sex:            | F                 |  |  |  |  |
| 1. la                                                                                                    | Nationality:    | υτο               |  |  |  |  |
|                                                                                                    | ID number:      | 6912214126        |  |  |  |  |
|                                                                                                    | Doc. number:    | A51284970         |  |  |  |  |
| Automatic mode                                                                                                    | Send            | Delete            |  |  |  |  |
| 🔻 Document data                                                                                                    |                 |                   |  |  |  |  |
| Туре:                                                                                                    | Passport        |                   |  |  |  |  |
| Issuing authority:                                                                                                    | Amaurot 2006    | UTO               |  |  |  |  |
| Date of expiry:                                                                                                    | 2020-06-17      | 2030-06-17        |  |  |  |  |
| <ul> <li>Personal data</li> </ul>                                                                                                    | ▶ Personal data |                   |  |  |  |  |
| <ul> <li>Address</li> </ul>                                                                                                    |                 |                   |  |  |  |  |
| ▼ Checks                                                                                                    |                 |                   |  |  |  |  |
| The front page is most likely authentic.<br>The back page is probably authentic, but it should be checked in the<br>Authentication Checker app.<br>Data visible on the document and stored on the chip card match. |                 |                   |  |  |  |  |
| COMBOSMART-RSL2                                                                                                    | 02704 connected | 0                 |  |  |  |  |

Adaptive Recognition America Adaptive Recognition **Hungary** 

- 8. Repeat steps 5-7 with the rest of the document pages to scan, optionally with document that has no face photo on it (address card).
- 9. After all data has been read, click the [Send] button. The forwarding process passes through all fields present on the PMS software screen and fills in the appropriate ones. If any field should be modified that can be done in the PMS software, after the forwarding process is finished.
- 10. If the read data is no longer required to be displayed in the application, the screen can be reset to its default state and the data read previously can be cleared by clicking on the **[Delete]** button.
- 11. Previously read data remain displayed on the screen until new document is inserted into the scanner.
- 12. If data upload fails for any reason, sending can be retried by clicking the **[Resend]** button.

# 2. USING THE WEB FORM FILLER INTEGRATION MODULE

# 2.1. PURPOSE OF THE WEB FORM FILLER INTEGRATION MODULE

The Web Form Filler integration module of the AUTOFILL application transmits data to the PMS software, if the PMS software has been launched from such browser applications that support the Google Chrome Native Messaging service. The data transmission takes place using a mechanism provided by the Chrome browser or Chromium based browser. During the data transmission, the data structure containing the data provided by the document reader due to the AUTOFILL application, is handed over to the browser application, transformed to such standard text information (JSON) which when reconstructed the same way, the browser application is able to apply it during automatic filling in. The PMS software running in the browser application fills in the corresponding fields of the page displayed on the screen based on the received data structure and set to the given page with a program (JAVASCRIPT) developed for this purpose. If the PMS software detects error during data filling, then the PMS software may resend this error as a response to the AUTOFILL application. This message is displayed in a message window by the AUTOFILL application.

# 2.2. USE OF THE WEB FORM FILLER INTEGRATION MODULE

The integration module hands over the JavaScript program located in the selected template as well as the data structure containing the data to the Chromium based browser after scanning the document(s). The browser runs the JavaScript program with the received data, the expected result of which is that the corresponding fields of the PMS software are filled in by this process.

The basic condition of the Web Form Filler integration module's operation is that the AUTOFILL application must be launched from the Chromium based browser.

(The Native Messaging supported by the Google Chrome is based on the STDOUT-STDIN console communication. The application sending the data writes the message to the system console from which the receiving application is able to read as an incoming message. Therefore, the basis of the Native Messaging's use is that it is launched from the browser.)

### Steps of the AUTOFILL application's launching:

1. Click on the icon displayed in the toolbar of the Google Chrome or Chromium based browser:

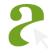

2. By clicking on this icon, a window pops up. On this window click on the **[START APPLICATION]** button.

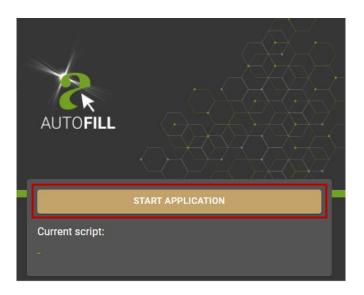

The AUTOFILL application checks that it has been started from the browser. If the AUTOFILL
application has not been started from the browser, then the application informs the user about it
with a message.

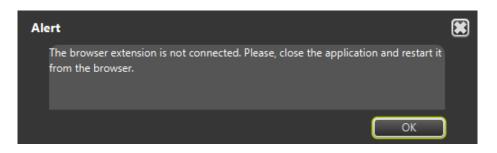

4. The use of the AUTOFILL application is the same as described in the <u>USING THE AUTOFILL</u> <u>APPLICATION</u> chapter with the exception of the application launching. The AUTOFILL application and the Chrome extension perform checks during the data transmission. The AUTOFILL application displays the result of the checks in a message:

- The data transmission is unsuccessful because the browser settings are opened, selected. Please, select the appropriate tab or navigate to the page to be filled in.
- The data transmission is unsuccessful because the browser extension was restarted. Please, reload the page to be filled in.
- The data transmission is unsuccessful because not the appropriate browser window is opened, selected.
   Please, select the appropriate window.
- The data transmission is unsuccessful because the appropriate form cannot be found. Please, select the appropriate tab or navigate to the page to be filled in.
- The browser extension is not connected.
   Please, close the application, then restart it from the browser.
- The respond from the browser extension did not arrive in time. It is possible that the browser extension has been disconnected.
   If the data transmission is unsuccessful, then close the application and restart it from the browser.
- There is no selected script.
   Create a new one or select from the drop-down list in the Settings.

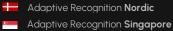

REQUESTINFO@ADAPTIVERECOGNITION.COM WWW.ADAPTIVERECOGNITION.COM

58/105

# 2.3. SETTING OF THE WEB FORM FILLER INTEGRATION MODULE

According to the <u>Chapter 2.2.</u>, settings are to be performed during installation and configuration to the PMS software. The setting of the Web Form Filler integration module can be executed at **AUTOFILL application / Settings**. The **Web Form Filler module settings** is displayed in the **Settings** menu, if the Web Form Filler module is installed. The **Web Form Filler module settings** is active, if the **Web Form Filler** option is selected at **Settings / Integration module**.

At **Web Form Filler module settings** in user mode the selection of the integration script is restricted. If there is a need for editing the integration script, then you have to sign in as administrator.

| Set | tings ( administrator )                    |                             |                 |  |
|-----|--------------------------------------------|-----------------------------|-----------------|--|
|     | Application                                |                             |                 |  |
|     | Document reader                            | O USB                       | O Network       |  |
|     | Checks                                     | 🗹 Visual                    | 🗹 Chip card     |  |
|     | Language                                   | English 🔹                   |                 |  |
|     | Integration module                         | Web Form Filler (O:1 R: 202 | 22-08-19) 🔻     |  |
|     | Waiting times                              |                             |                 |  |
|     | Scan new document                          | 5                           | Seconds         |  |
|     | Send                                       | 0                           | Seconds         |  |
|     | Appearance                                 | Hide when minimized         | Start minimized |  |
|     |                                            | 🗹 Warning on first hide     |                 |  |
|     | <ul> <li>Administrator settings</li> </ul> |                             |                 |  |
|     | <ul> <li>Document reader</li> </ul>        |                             |                 |  |
|     |                                            |                             |                 |  |
|     |                                            |                             |                 |  |
|     | ▼ Web Form Filler module                   | settings                    |                 |  |
|     | Selected script                            |                             | • • •           |  |
|     | Check                                      |                             | Save Cancel     |  |

If the selected **Integration module** is the **Web Form Filler** option, then the data input interface of the **Web Formb Filler module settings** is opened and can be edited.

The **Web Form Filler module settings** group consists of two parts:

- 1. Selection of the integration script
- 2. Maintenance of the integration script

# 2.4. SELECTION OF THE INTEGRATION SCRIPT

The **Web Form Filler module settings / Selected script** drop-down menu contains one or more preset setting(s) by which the handing over can be performed. An element must be selected from the drop-down list.

| Set | tings ( administrator )                    | )                           |                 |  |
|-----|--------------------------------------------|-----------------------------|-----------------|--|
|     | Application                                |                             |                 |  |
|     | Document reader                            | O USB                       | O Network       |  |
|     | Checks                                     | 🔽 Visual                    | 🗹 Chip card     |  |
|     | Language                                   | English 🔻                   |                 |  |
|     | Integration module                         | Web Form Filler (O:1 R: 202 | 22-08-19) 🔹     |  |
|     | Waiting times                              |                             |                 |  |
|     | Scan new document                          | 5                           | Seconds         |  |
|     | Send                                       | 0                           | Seconds         |  |
|     | Appearance                                 | Hide when minimized         | Start minimized |  |
|     |                                            | 🗹 Warning on first hide     |                 |  |
|     | <ul> <li>Administrator settings</li> </ul> |                             |                 |  |
|     | <ul> <li>Document reader</li> </ul>        |                             |                 |  |
|     |                                            |                             |                 |  |
|     |                                            |                             |                 |  |
|     | ▼ Web Form Filler module settings          |                             |                 |  |
|     | Selected script                            | Adaptive Recognition - Ger  | neral Contact 🔹 |  |
|     | Check                                      |                             | Save Cancel     |  |

After selection the modified setting must be recorded by clicking on the [Save] button.

## 🗐 Note

When the Web Form Filler integration module loads the content of the XML file from the file system, then a check for the JavaScript element will run. If the JavaScript is incorrect according to the check, then the name of the integration script equal to the XML file will not be displayed in the **Settings / Web Form Filler module settings / Selected script** drop-down menu.

# 2.5. MAINTENANCE OF THE INTEGRATION SCRIPT

The **Web Form Filler module settings / Selected script** drop-down menu contains one or more preset setting(s). In the maintenance the user is able to create, modify and/or delete integration script(s).

# Note

The toolbar required for the editing will only be displayed in the **Web Form Filler module settings**, if the **Settings** has been opened as **administrator**.

The program language of the integration script is **JavaScript**. The data of the integration script is stored in XML type text files which can be found in the **scripts/** subdirectory under the root directory of the installed AUTOFILL Web Form Filler module application. In the subdirectory every XML file contains an integration script.

### S Example

scripts/samplepms.xml, scripts/sabeeapp.xml, scripts/hotelgram.xml,

The XML file contains the script ID, the script address, the timer value related to the transmission, permission of the profile image's transmission, as well as the **JavaScript** program in character data format (CDATA) to be executed by the Chromium browser.

The maintenance of the script consists of 3 phases:

- 1. Creation
- 2. Modification
- 3. Deletion

The maintenance of the script is accessible by using one of the following buttons located below the **Web Form Filler module settings / Selected script** drop-down menu:

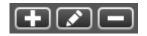

In case of **Modification** and **Deletion** the maintenance of the script is available by using the **Selected script** drop-down menu.

### 2.5.1. CREATION

To create new script, please click on the following button:

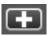

After clicking on this button, a new window will pop up, where the required settings can be performed.

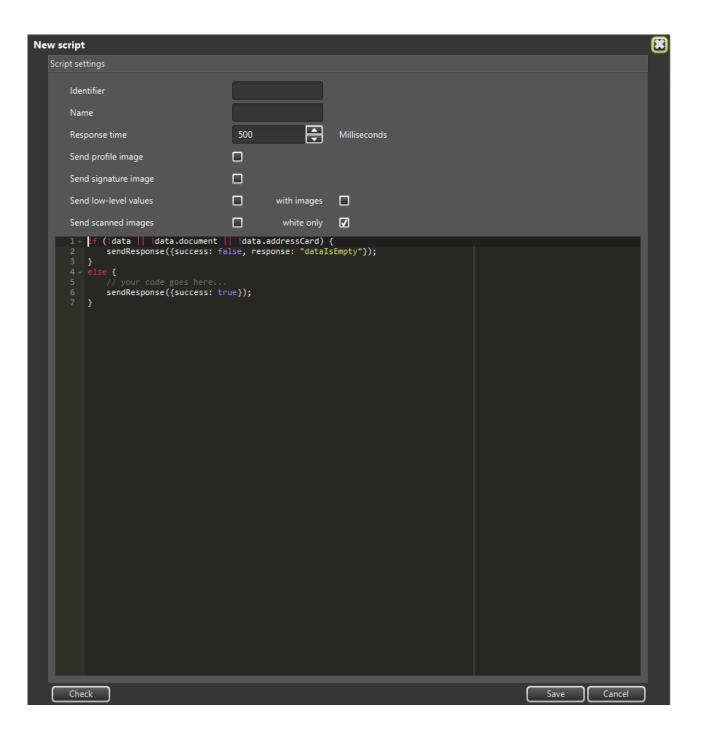

On the **New script / Script settings** window the script data can be entered. The script can be created and modified in the text editor section located below the data fields.

The following elements can be defined under Script settings:

Identifier: The specified value identifies the setting. The name of the saved setting is the value entered to the **Identifier** field. The file extension is .xml.

### ]) Important!

The identifier must be unique, since it cannot be reused in the setting of another integration script.

- Name: The specified value is descriptive. The defined value will be displayed in the AUTOFILL application / Settings / Web Form Filler module settings / Selected script drop-down menu.
- Response time: The specified value defines the time frame between the current browser process and the arrival of the reply message following the handing over. The value is in milliseconds. The minimum value is 500 milliseconds.
- Send profile image: If the box is ticked, then the scanned face image data is included in the data handed over. If the box is unticked, then the scanned face image data is not included in the data handed over. The data to be transmitted is encoded with the BASE64 encoding algorithm.
- Send signature image: If enabled (the box is ticked), the holder's signature scanned from the document is included in the data hander over. If disabled (the box is unticked), the image of the signature is not included in the data handed over. The transmitted data is encoded with the BASE64 encoding algorithm.
- Send low-level values: When the box is ticked, results of the data fields with lower confidence rates (questionable or unsatisfactory OCR and authentications results) can be included in the script, and added to the data handed over. When the box is unticked, these values are excluded from the transmitted data. If the Send low-level values with images option is also enabled, the images of the given document data fields are added to the data handed over as well. The transmitted data is encoded with the BASE64 encoding algorithm.
- Send scanned images: If enabled (the box is ticked), the transmitted data contains the document images scanned by illumination sources (e.g., white, infra, UV). If disabled (the box is unticked), these images are not included in the data handed over. The transmitted data is encoded with the BASE64 encoding algorithm. When the **Send scanned images – white only** option is selected, only those images are included which are scanned under visible white illumination. An image scanned in white light is a simple photo of the document – as it can be seen by the human eye. It is usable for human inspection and for examination of background pattern or face photo.

# ADAPTIVE RECOGNITION

The JavaScript program which is run by the Chromium browser can be written in the text editor section located below the data fields. The editor continuously checks the entered values during the editing process. The editor provides suggestions. This can be acquired with the Ctrl + Space keyboard shortcut, as seen below:

| Ne | w script  | t                                                   |                  |        |                                   |                         |        |     |
|----|-----------|-----------------------------------------------------|------------------|--------|-----------------------------------|-------------------------|--------|-----|
|    | Script se | ttings                                              |                  |        |                                   |                         |        |     |
|    | lde       | ntifier                                             | samplepms.com    |        |                                   |                         |        |     |
|    | Na        | me                                                  | Sample PMS       | -1     |                                   |                         |        |     |
|    | Res       | sponse time                                         | 500              | ŧ      | Milliseconds                      |                         |        |     |
|    | Ser       | nd profile image                                    |                  | Ŀ      |                                   |                         |        |     |
|    | Ser       | nd signature image                                  |                  |        |                                   |                         |        |     |
|    | Ser       | nd low-level values                                 | with im          | nages  |                                   |                         |        |     |
|    | Ser       | nd scanned images                                   | white            | e only | V                                 |                         |        |     |
|    | 1 -       | if (!data    !data.document                         | data.address(    | Card)  | [<br>[                            |                         | _      |     |
|    |           | <pre>sendResponse({success: fa } else {</pre>       | ise, response: " | datals | sempty"});                        |                         |        |     |
|    | 5         | // your code goes here<br>sendResponse({success: tr |                  |        |                                   |                         |        |     |
|    |           | 3                                                   | ue});            |        |                                   |                         |        |     |
|    | 8 🔀       | for<br>for snippet                                  |                  | for    |                                   |                         |        |     |
|    |           | for keyword                                         |                  | 10r    |                                   |                         |        |     |
|    |           | for- snippet                                        |                  | for (  | var \${1:i} = 0; \$1 < \${2:Thing | rs} length: \$1++) {    |        |     |
|    |           | fori snippet                                        |                  | 101 (  | \${3:\$2[\$1]}\$0                 | ,5).ieiigui, 91 · · ) ( |        |     |
|    |           | forr snippet<br>Float32Array keyword                |                  | }      | • (3.02[01]) 00                   |                         |        |     |
|    |           | Float64Array keyword                                |                  | ,      |                                   |                         |        |     |
|    |           | ReferenceError keyword                              |                  |        |                                   |                         |        |     |
|    |           |                                                     |                  |        |                                   |                         |        |     |
|    |           |                                                     |                  |        |                                   |                         |        |     |
|    |           |                                                     |                  |        |                                   |                         |        |     |
|    |           |                                                     |                  |        |                                   |                         |        |     |
|    |           |                                                     |                  |        |                                   |                         |        |     |
|    |           |                                                     |                  |        |                                   |                         |        |     |
|    |           |                                                     |                  |        |                                   |                         |        |     |
|    |           |                                                     |                  |        |                                   |                         |        |     |
|    |           |                                                     |                  |        |                                   |                         |        |     |
|    |           |                                                     |                  |        |                                   |                         |        |     |
|    |           |                                                     |                  |        |                                   |                         |        |     |
|    |           |                                                     |                  |        |                                   |                         |        |     |
|    |           |                                                     |                  |        |                                   |                         |        |     |
|    |           |                                                     |                  |        |                                   |                         |        |     |
|    |           |                                                     |                  |        |                                   |                         |        |     |
|    |           |                                                     |                  |        |                                   |                         |        |     |
|    |           |                                                     |                  |        |                                   |                         |        |     |
|    |           |                                                     |                  |        |                                   |                         |        |     |
|    |           |                                                     |                  |        |                                   |                         |        |     |
|    |           |                                                     |                  |        |                                   |                         |        |     |
|    | Che       | eck                                                 |                  |        |                                   | Save                    | Cancel |     |
|    | <u> </u>  |                                                     |                  |        |                                   |                         |        | · · |

# ADAPTIVE RECOGNITION

The AUTOFILL program hands over the data in the **data** variable. The **data** variable contains two main data structures: **data.document**, **data.addressCard**. In the help menu those variable names are displayed which describe the data structure received from the AUTOFILL program.

| New script                                                                                                    |                                                                                                    |              | X           |
|----------------------------------------------------------------------------------------------------|----------------------------------------------------------------------------------------------------|--------------|-------------|
| Script settings                                                                                                    |                                                                                                    |              |             |
| Identifier                                                                                                    | samplepms.com                                                                                                    |              |             |
| Name                                                                                                    | Sample PMS                                                                                                    |              |             |
| Response time                                                                                                    | 500                                                                                                    | Milliseconds |             |
| Send profile image                                                                                                    |                                                                                                    |              |             |
| Send signature image                                                                                                    |                                                                                                    |              |             |
| Send low-level values                                                                                                    | with images                                                                                                    |              |             |
| Send scanned images                                                                                                    | white only                                                                                                    |              |             |
| <pre>2 sendResponse({success: fal<br/>3 }<br/>4 ~ else {<br/>5 // your code goes here<br/>6 sendResponse({success: tru<br/>7 }<br/>i 8 data.document]<br/>data.document.address Full add<br/>data.document.addressCity Addr<br/>data.document.addressStreet Ad<br/>data.document.birthDate Birth<br/>data.document.birthPlace Birth<br/>data.document.documentNumber D</pre> | he});<br>hess on ID card<br>dess city on ID<br>ddress country<br>ddress street d<br>code on ID card<br>date document<br>place documen |              |             |
|                                                                                                    |                                                                                                    |              |             |
| Check                                                                                                    |                                                                                                    |              | Save Cancel |

# 🗐 Note

The <u>APPENDIX</u> chapter contains the description for each field of the **data** variable.

| Ne | w script                                                                                                    |                                                                                                    |                                                                                                    |             |  |
|----|----------------------------------------------------------------------------------------------------|----------------------------------------------------------------------------------------------------|----------------------------------------------------------------------------------------------------|-------------|--|
|    | Script settings                                                                                                    |                                                                                                    |                                                                                                    |             |  |
|    | ldentifier                                                                                                    | samplepms.com                                                                                                    |                                                                                                    |             |  |
|    | Name                                                                                                    | Sample PMS                                                                                                    |                                                                                                    |             |  |
|    | Response time                                                                                                    | 500                                                                                                    | Milliseconds                                                                                                    |             |  |
|    | Send profile image                                                                                                    |                                                                                                    |                                                                                                    |             |  |
|    | Send signature image                                                                                                    |                                                                                                    |                                                                                                    |             |  |
|    | Send low-level values                                                                                                    | with images                                                                                                    |                                                                                                    |             |  |
|    | Send scanned images                                                                                                    | white only                                                                                                    | Ø                                                                                                    |             |  |
|    | <pre>7 \$("#field_firstname" 8 } 9 v if (data.addressCard.add 10 \$("#field_country"). 11 v } else if (data.document 12 \$("#field_country"). 13 } 14 v if (data.document.nation 15 \$("#field_nationalit 16 } 17 v if (data.addressCard.add 18 \$("#field_zip").val( 19 v } else if (data.document.birthD 23 \$("#field_zip").val( 24 } 25 v if (data.document.gender 26 \$("#field_gender").v 27 v } else if (data.document.document 28 \$("#field_passport").v 29 } 30 v if (data.document.document 31 \$("#field_passport").v 32 v } else if (data.document).</pre> | <pre>alse, response: "dataI<br/>e) {<br/>.val(data.document.sur<br/>).val(data.document.da<br/>ressCountry) {<br/>val(toCountryISO2(data<br/>.addressCountry] {<br/>val(toCountryISO2(data<br/>ality) {<br/>y").val(data.document.<br/>ressZip) {<br/>data.document.addressZ<br/>adte != null) {<br/>.val(data.document.bi</pre> | <pre>sEmpty"});<br/>Name);<br/>ta.document.givenName);<br/>.addressCard.addressCountry));<br/>.document.addressCountry));<br/>nationality);<br/>ssZip);<br/>ip);<br/>rthDate);<br/>.documentNumber);<br/>.documentNumber);</pre> |             |  |
|    |                                                                                                    |                                                                                                    |                                                                                                    |             |  |
|    | Check                                                                                                    |                                                                                                    |                                                                                                    | Save Cancel |  |

After the editing is completed, the settings and the content of the script can be recorded by clicking on the **[Save]** button. Prior to saving, the setting editor checks if the setting is appropriately filled in. The saving process can only be performed if the **Identifier** and the **Name** fields are specified as well as the script is not blank nor contains any errors.

Adaptive Recognition America
 Adaptive Recognition Hungary

Prior to saving, the checking process can be omitted by clicking on the **[Check]** button. If the setting is appropriately filled in, then a message of approval will be displayed in a message window.

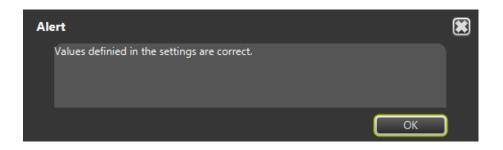

During the script editing process the editor continuously performs analysis. The analysis may indicate error or return warning or support the user with information. The icons marking these events are displayed before the row numbers.

Before saving the setting containing the script, the check runs automatically. If the check finds error, then every possible error read from the editor will be listed in an error message.

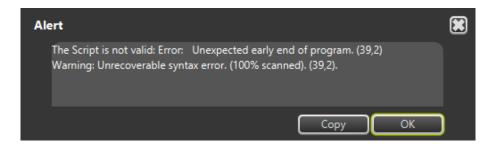

# 2.5.2. MODIFICATION

To modify the content of the script, please select the name of the script to be modified in the **Web Form Filler module settings / Selected script** drop-down menu. Afterwards, click on the following button:

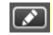

After clicking on this button, a new window will pop up, where the modification of the script can be performed. On this window the input fields contain the current values.

| <pre>Script settings:<br/>Identifier</pre>                                                                                                    | Ne | w script                                                                                                    |                                                                                                    |  |
|----------------------------------------------------------------------------------------------------|----|----------------------------------------------------------------------------------------------------|----------------------------------------------------------------------------------------------------|--|
| <pre>Name Sample PMS<br/>Response time S00  Milliseconds<br/>Send profile image<br/>Send signature image<br/>Send signature image<br/>Send scanned image<br/>white only<br/>Send scanned image<br/>white only<br/>is sendesponde (success: radialisingty"));<br/>is sendesponde (success: radialisingty"));<br/>is sendesponde (success: radialisingty"));<br/>is sendesponde (success: radialisingty"));<br/>is sendesponde (success: radialisingty"));<br/>is sendesponde (success: radialisingty"));<br/>is sendesponde (success: radialisingty"));<br/>is sendesponde (success: radialisingty"));<br/>is (radial_instance) val(data.document.surName);<br/>is (radial_instance) val(data.document.givenName);<br/>is (radial_country") val(data.document.data.document.givenName);<br/>is (radial_country") val(data.document.addressCountry));<br/>is (radial_country") val(data.document.addressCountry));<br/>is (radial_country") val(data.document.addressCountry));<br/>is (radial_country") val(data.document.nationality);<br/>is (radial_datessCount_datdressCip);<br/>is (radial_datessCount_data.document.addressCip);<br/>is (radial_datessCount_data.document.addressCip);<br/>is (radial_datessCount_data.document.addressCip);<br/>is (radial_datessCount_data.document.addressCip);<br/>is (radial_data.document.gender = "T") (<br/>is (radial_distict) val(data.document.document.birthDate);<br/>is (radial_distict) val(data.document.document.documentNumber);<br/>is (radial_distict) val(data.document.document.documentNumber);<br/>is (radial_distict) val(data.document.documentNumber);<br/>is (radial_distict) val(data.document.documentNumber);<br/>is (radial_distict) val(data.document.documentNumber);<br/>is (radial_distict) val(data.document.documentNumber);<br/>is (radial_distict) val(data.document.documentNumber);<br/>is (radial_distict) val(data.document.documentNumber);<br/>is (radial_distict) val(data.document.documentNumber);<br/>is (radial_distict) val(data.document.documentNumber);<br/>is (radial_distict) val(data.document.documentNumber);<br/>is (radial_distict) val(data.document.documentNumber);<br/>is (radial_distict) val(data.document.documentNumber);<br/>is (radial_distict) val(data.document.documentNumber);<br/>is (rad</pre> |    | Script settings                                                                                                    |                                                                                                    |  |
| Response time 50 Milliseconds<br>Send profile image 6<br>Send signature image 7<br>Send scanced image 7<br>Send scanced image 7<br>* fif (data.document.surName) {                                                                                                    |    | ldentifier                                                                                                    | samplepms.com                                                                                                    |  |
| <pre>Send profile image Send signature image Send signature image Send low-level values Send scanned images white only Send scanned images send scanned images send sc</pre>                                                                                                    |    | Name                                                                                                    | Sample PMS                                                                                                    |  |
| <pre>Send signature image<br/>Send low-level values</pre>                                                                                                    |    | Response time                                                                                                    | 500 Milliseconds                                                                                                    |  |
| <pre>Send low-level values</pre>                                                                                                    |    | Send profile image                                                                                                    |                                                                                                    |  |
| <pre>Send scanned images</pre>                                                                                                    |    | Send signature image                                                                                                    |                                                                                                    |  |
| <pre>1 if ('data    'data.document    'data.addressCard) {     sendResponse({success: false, response: "dataIsEmpty"});     }     }     t clse {         if (data.document.surName) {             S("#field_firstname").val(data.document.surName);             S("#field_country").val(data.document.data.document.givenName);         }         if (data.document.dardressCountry) {             if (data.document.addressCountry) {</pre>                                                                                                    |    | Send low-level values                                                                                                    | with images                                                                                                    |  |
| <pre>2 sendResponse({success: false, response: "dataIsEmpty"}); 3 } 4 else { 5 if (data.document.surName) { 6 if (data.document.surName); 7 \$("#field_firstname").val(data.document.data.document.givenName); 8 } 9 if (data.doressCard.addressCountry) { 10 \$("#field_country").val(dota.document.data.ddressCard.addressCountry)); 11 } else if (data.document.addressCountry) { 12</pre>                                                                                                    |    |                                                                                                    |                                                                                                    |  |
| Check Save Cancel                                                                                                    |    | <pre>2 sendResponse({success: fi 3 } 4 v else { 5 v if (data.document.surNam 6 \$("#field_lastname") 7 \$("#field_firstname") 7 \$("#field_firstname") 7 \$("#field_firstname") 7 \$("#field_firstname") 7 \$ if (data.addressCard.add 10 \$("#field_country"). 11 } else if (data.document.nation 12 \$("#field_country"). 13 } 14 if (data.document.nation 15 \$("#field_zip").val( 18 \$("#field_zip").val( 19 } else if (data.document.birthD 23 \$("#field_gender").v 24 if (data.document.gender 26 \$("#field_gender").v 27 } else if (data.document 30 \$("#field_gender").v 32 else if (data.document 33 \$("#field_identitynumb 34 } else if (data.document 35 \$("#field_identitynumb 34 } else if (data.document 36 \$("#field_driverlicens 36 }) 37 } 38</pre> | <pre>alse, response: "dataIsEmpty"});<br/>we) {<br/>.val(data.document.surName);<br/>).val(data.document.data.document.givenName);<br/>/ressCountry) {<br/>val(toCountryISO2(data.addressCard.addressCountry));<br/>.addressCountryJSO2(data.document.addressCountry));<br/>val(toCountryISO2(data.document.addressCountry));<br/>val(toCountryISO2(data.document.addressCountry));<br/>val(tata.document.nationality);<br/>/ressZip) {<br/>data.addressCard.addressZip);<br/>.addressZip) {<br/>data.document.addressZip);<br/>.addressZip) {<br/>data.document.birthDate);<br/>.== "N") {<br/>al("FEMLE");<br/>.mtType="PP') {<br/>val(data.document.documentNumber);<br/>.:documentType="DL') {<br/>.:documentType="DL') {<br/>.:documentType="DL') {<br/>.:document.document.documentNumber);<br/>.:documentType="DL') {<br/>.:document.document.documentNumber);<br/>.:documentType="DL') {<br/>.:document.document.documentNumber);<br/>.:documentType="DL') {<br/>.:document.document.documentNumber);<br/>.:documentType="DL') {<br/>.:document.document.documentNumber);<br/>.:documentType="DL') {<br/>.:document.document.documentNumber);<br/>.:documentType="DL') {<br/>.:document.document.documentNumber);<br/>.:documentType="DL') {<br/>.:document.document.documentNumber);<br/>.:documentType="DL') {<br/>.:document.document.documentNumber);<br/>.:documentType="DL') {<br/>.:document.document.documentNumber);<br/>.:documentType="DL') {<br/>.:document.document.documentNumber);<br/>.:documentType="DL') {<br/>.:document.document.documentNumber);<br/>.:documentType="DL') {<br/>.:document.document.documentNumber);<br/>.:documentType=:DL') {<br/>.:documentType=:DL') {</pre> |  |

# 🗐 Note

The steps of the modification are the same as described in the <u>CREATION</u> chapter.

### ] Important!

The setting can be renamed with the Modification tool.

After the modification of the **Identifier** field's content, the AUTOFILL application saves the setting as the file name created from the modified identifier, also the application simultaneously deletes the former file belonging to the identifier.

# C Example

Former **Identifier**: pms hotell.com New **Identifier**: pms hotel2.com

The setting will be saved as pms hotel2.com.xml and the pms hotel1.com.xml file will be deleted.

### 2.5.3. DELETION

To delete the script, in the **Web Form Filler module settings / Selected script** drop-down menu select the name of the script to be deleted, then the deletion can be initiated by pressing the following button:

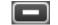

Prior to the deletion of the script, a confirmation message pops up, selecting **OK** will delete the template.

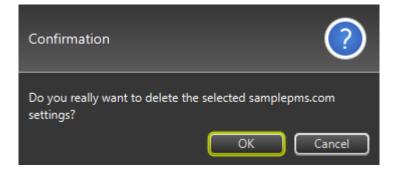

# 3. USING THE APP FORM FILLER INTEGRATION MODULE

# 3.1. PURPOSE OF THE APP FORM FILLER INTEGRATION MODULE

App Form Filler transfers data to the PMS software, when the PMS software is a desktop application, i.e., it is not running in a browser. The transfer of data is performed by using a so-called robot that simulates the users' keystrokes, mouse clicks, and clipboard usage. App Form Filler's template system is suitable for transferring data to such PMS software which waits for the automated and controlled data capture on one or more screens in a process of transferring. The module constantly monitors the transfer process, actively monitors the PMS software window, and during the transfer, when the PMS window is no longer active, App Form Filler interrupts the transfer process and notifies the user in a pop-up window.

# 3.2. USE OF THE APP FORM FILLER INTEGRATION MODULE

App Form Filler can be selected in **Settings / Integration module**. The integration module transfers the data corresponding to the setting described in the <u>SETTING UP THE APP FORM FILLER</u> <u>INTEGRATION MODULE</u> section and performs the specified operations in the PMS software area as if it were performed by the user. The values that can be transferred, are data from the document reader, constant texts if necessary.

App Form Filler is able to perform certain operations on the scanned data to be handed over prior to the transmission:

- Convert to uppercase
- Convert to lowercase
- Remove accents
- Replace blank data
- Convert ISO 3166 country codes

App Form Filler is able to perform keystrokes and mouse actions in the field of PMS software:

- Pressing the 0-9, A-Z, F1-F12, Esc, Home, End, Enter, Windows, Tab, Space, Del, Backspace, Left, Right, Up, Down, Page Up, Page Down keyboard keys
- Pressing the 0 + Page Down combined keystrokes with the Alt key
- Pressing the 0 + Page Down combined keystrokes with the Ctrl key
- Pressing the 0 + Page Down combined keystrokes with the Shift key
- Pressing the 0 + Page Down combined keystrokes with Alt + Shift
- Pressing the 0 + Page Down combined keystrokes with Alt + Ctrl
- Pressing the 0 + Page Down combined keystrokes with Ctrl + Shift
- Pressing the 0 + Page Down combined keystrokes with Alt + Ctrl + Shift
- Moving the mouse and left-click
- Moving the mouse and right-click

# 3.3. SETTING UP THE APP FORM FILLER INTEGRATION MODULE

To utilize the knowledge described in the <u>USE OF THE APP FORM FILLER INTEGRATION MODULE</u> chapter, settings must be performed during the installation and the PMS software integration. App Form Filler can be configured in the **AUTOFILL Application / Settings** menu. The **App Form Filler settings** group appears on the **Settings** screen if App Form Filler is installed. The **App Form Filler settings** will be active if App Form Filler is selected at **Settings / Integration module**.

Setting App Form Filler in user mode is limited to select a template. If you need to change the App Form Filler template, you can do after logging in as an administrator to **Settings**.

The **App Form Filler settings** menu item appears under the **Network settings** menu item, even in the settings of additional installed integration modules:

On the AUTOFILL application screen, press the window in order to open the **Settings** window.

| Set | ttings ( administrator )                     |                              |                 | ۲ |
|-----|----------------------------------------------|------------------------------|-----------------|---|
|     | Application                                  |                              |                 |   |
|     | Document reader                              | O USB                        | O Network       |   |
|     | Checks                                       | 🖌 Visual                     | 🖌 Chip card     |   |
|     | Language                                     | English 🔻                    |                 |   |
|     | Integration module                           | App Form Filler (O:2 R: 202) | 2-08-19) 🔻      |   |
|     | Waiting times                                |                              |                 |   |
|     | Scan new document                            | 5                            | Seconds         |   |
|     | Send                                         | 0                            | Seconds         |   |
|     | Appearance                                   | Hide when minimized          | Start minimized |   |
|     |                                              | 🖌 Warning on first hide      |                 |   |
|     | <ul> <li>Administrator settings</li> </ul>   |                              |                 |   |
|     | <ul> <li>Document reader</li> </ul>          |                              |                 |   |
|     |                                              |                              |                 |   |
|     | <ul> <li>App Form Filler settings</li> </ul> |                              |                 |   |
|     | Selected template                            | Hotel Visual                 | •               |   |
|     |                                              |                              |                 |   |
|     | Check                                        | (                            | Save Cancel     |   |

Adaptive Recognition America
Adaptive Recognition Hungary

In the AUTOFILL App Form Filler settings module, it is possible to create several templates that allow the program to transfer data to various receiving programs by selecting the template.

The App Form Filler settings group basically consists of two parts:

- 1. Select template
- 2. Edit template

| Note |                                                                                                    |
|------|----------------------------------------------------------------------------------------------------|
|      | reate a new template or need to change an existing one, you need to enter<br>or password at <b>Settings / Administrator settings</b> : |
|      | ▼ Administrator settings                                                                                                    |
|      | Password                                                                                                    |
|      | Log in                                                                                                    |
|      |                                                                                                    |

# 3.3.1. SELECT TEMPLATE

The template can be selected from the **Selected template** drop-down menu. Once selected, the setting must be saved by pressing the **[Save]** button. Then, the AUTOFILL program transfers the data according to the selected template.

# 3.3.2. EDIT TEMPLATE

# 🗐 Note

The **App Form Filler settings** menu item will display editing buttons, when you open the **Settings** screen in administrator mode.

There are three ways to edit a template:

- 1. Create: create a new template
- 2. Edit: modification and improvement of an existing template, tracking of changes of the PMS software.
- 3. Delete: delete a template when the template is no longer needed.

Create: A new template can be created on the screen that appears after pressing the 💷 button.

| Ne | w template        |              |                                             |   |
|----|-------------------|--------------|---------------------------------------------|---|
|    | Template settings |              |                                             |   |
|    | Title             | [            |                                             |   |
|    | Date format       | yyyy.MM.dd   | •                                           |   |
|    | Timeouts          |              |                                             |   |
|    | Press delay       | 50           | Milliseconds                                |   |
|    | Paste delay       | 50           | Milliseconds                                |   |
|    | Form template     | Window class | Window title                                |   |
|    |                   |              | $\bullet \blacksquare \bullet \blacksquare$ |   |
|    | Check             |              | Save Cancel                                 | ] |

Adaptive Recognition America
 Adaptive Recognition Hungary

The New template / Template settings panel consists of two main parts:

## 1. General values:

# • Title:

The title of the template must be entered in the field. The title can contain numbers, English ABC characters, spaces and punctuation marks, as well as accented characters, either lowercase or uppercase.

## • Date format:

The date format can be selected from a drop-down menu. App Form Filler passes the date content values from the document reader to the PMS software formatted with the set value. Possible values:

- yyyy.MM.dd: This corresponds to the Hungarian date format.
- dd.MM.yyyy: This corresponds to the Western European date format.
- dd.MM.yy: This corresponds to the Western European abbreviated date format.

#### Timeouts:

## Press delay: Waiting between keystrokes

The purpose of this setting is to affect how often the robot can send data to the PMS software. There may be times when the PMS software cannot process consecutive keystrokes that arrive at very short intervals, so some of them may be lost. This setting specifies the number of milliseconds that the AUTOFILL software waits between keystrokes transmitted to the PMS software. This setting controls each keystroke transmitted to the PMS software is processed securely (see also <u>delay() function</u>). Possible values are 0-1000, in units of milliseconds. If the value is 0 milliseconds, there is no waiting between each keystroke.

• Paste delay: Waiting between copies to the clipboard

The purpose of this setting is to influence how often the robot can copy data to the clipboard. There may be times when the PMS software cannot process consecutive data copied to a clipboard in very fast succession. If the AUTOFILL software copies new data to the clipboard before PMS software finishes the processing, the PMS software will only receive the latter data, the data previously intended to be transferred to the clipboard will be lost. In this setting, you can specify how long the data transferred from the clipboard is available to the PMS software, before the AUTOFILL software copies new data to the clipboard. Possible values are 0-1000, in units of milliseconds. If the value is 0 milliseconds, there is no waiting between each data copies to the clipboard.

2. **Form Template table:** A table of form templates for filling in one or more screens managed in an App Form Filler template.

The steps to perform the App Form Filler task are the following:

- 1. Bring the data receiving window of the PMS software to the fore.
- 2. Fill in the current fields of the foreground window.
  - a. Navigation to the next input field
  - b. Fill in the input field
- 3. Open an additional input screen for the PMS software, if required.
- 4. Wait for the finishing of filling in another input screen that is being filled.

The process for an input screen is described in the steps 1-4. of the **Form template**. The data entry requirement of a PMS software may also be that the required full data entry has multiple screens. Each screen has a **Form template**.

| Form template | Window class | Window title |
|---------------|--------------|--------------|
|               |              |              |

Creating a **new form template** and uploading its data, as well as specifying the data to be transferred must be performed in the window that appears after pressing the **ED** button.

Modifying an existing form template must be performed in the window that appears after pressing the ED button.

# 3.4. APP FORM FILLER TEMPLATE SETTINGS

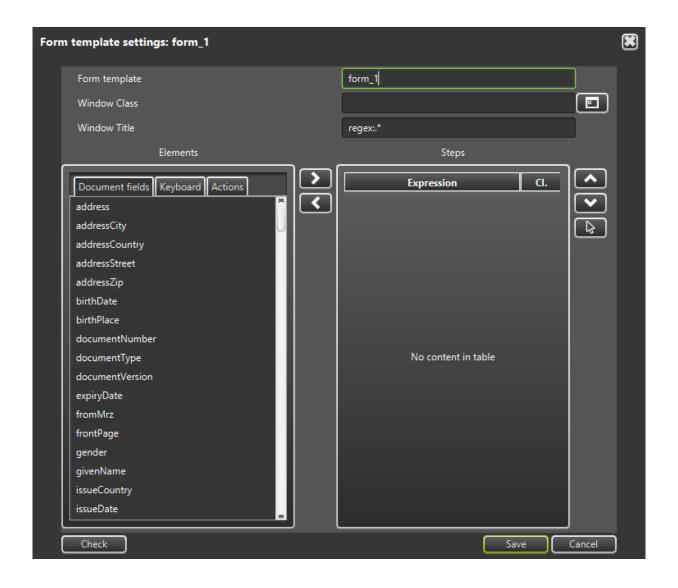

# **Template details**:

- **Form Template**: The name of the form template. This is provided automatically by the AUTOFILL software. The first template is named fill\_1, the next is named fill\_2, and so on.
- Window Class: The operating system level ID of the PMS software window. This is special textual information that is pre-defined by the PMS software developer or assigned to the application by the running operating system. The ID is not displayed on the screen, the AUTOFILL software will help you determine it.

Steps to determine the Window Class:

- 1. Start the PMS software.
- 2. In the PMS software, open the input screen to be filled out. The window should appear on the screen so that it is not covered by other software windows, including AUTOFILL software.
- 3. Return to the AUTOFILL software / Form template settings screen.
- 4. Click on the Dutton next to the Window Class input field.
- 5. Click on the PMS software input screen.
- 6. After clicking, the ID and address of the input screen of the selected PMS software will be displayed in the **Window Class** and the **Window Title** input fields.

For example, if the host program is Notepad, the result will be:

| Form template settings: form_1 |               |                  |   |  |  |
|--------------------------------|---------------|------------------|---|--|--|
|                                | Form template | form_1           |   |  |  |
|                                | Window Class  | Notepad 🔳        | ) |  |  |
|                                | Window Title  | form_1 - Notepad |   |  |  |

# ADAPTIVE RECOGNITION

In the following, the transfer **Steps** must be defined: the keystrokes and mouse operations that ensure the navigation between the data to be transferred and the data entry fields of the PMS software. The specified steps are performed in the order of entry. The **Steps** can be selected from the **Elements** table. The sub-table of possible steps can be selected by clicking on the appropriate name. Each row in the sub-table is a selectable step that can be added to the **Steps** list by selecting the item and clicking on the Dutton or double-clicking on the selected item. If you need to delete a step from the **Steps** list, you must select the step in the **Steps** list on the right, and click the **Steps** button to remove the step from the **Steps** table.

| Form template settings: form_1                                                                                                    |                  | ۲ |
|----------------------------------------------------------------------------------------------------|------------------|---|
| Form template                                                                                                    | form_1           |   |
| Window Class                                                                                                    | Notepad          |   |
| Window Title                                                                                                    | form_1 - Notepad |   |
| Elements                                                                                                    | Steps            |   |
| Document fields       Keyboard       Actions         address       address         addressCity       addressCountry         addressStreet       addressZip         birthDate       birthPlace         documentNumber       documentType         documentVersion       expiryDate         fromMrz       Image: Content of the second second | Expression CI.   |   |
| frontPage<br>gender                                                                                                    |                  |   |
| genoer<br>givenName                                                                                                    |                  |   |
| issueCountry                                                                                                    |                  |   |
| issueDate 👦                                                                                                    |                  |   |
| Check                                                                                                    | Save Cancel      |   |

# Important!

A step can be transferred from the **Elements** page to the **Steps** list more than once, for example: a tab keystroke for navigation.

Adaptive Recognition **America** Adaptive Recognition **Hungary**  REQUESTINFO@ADAPTIVERECOGNITION.COM WWW.ADAPTIVERECOGNITION.COM

There are three lists to choose from under the **Elements** tab:

- 1. Document fields
- 2. Keyboard
- 3. Actions

#### 1. Document fields:

Each document field is a step that can be interpreted on its own. The selected step appears in the **Steps** table on the right.

| m template settings: form_1                                                                                                    |                                   |   |  |
|----------------------------------------------------------------------------------------------------|-----------------------------------|---|--|
| Form template                                                                                                    | form_1                            | ] |  |
| Window Class                                                                                                    | Notepad                           |   |  |
| Window Title                                                                                                    | form_1 - Notepad                  |   |  |
| Elements                                                                                                    | Steps                             |   |  |
| Document fields       Keyboard       Actions         frontPage       Image: Control of the second second se | Expression       Cl.         name |   |  |

A check box appears next to the document field names. The check box is off by default. The transfer passes the content of the document field to the PMS software in a split-key sequence, and the AUTOFILL program waits for the time specified in the **Timeouts / Press delay** after each keystroke.

example: name = Kis Implementation: Press shift key, Press the K key Release K key Release shift key Waiting for the time specified in the Timeouts Press I key Release I key Waiting Press the S key Release S key

If the check box is selected, the content of the document field is placed on the clipboard, and then by pressing Ctrl + V, the AUTOFILL program waits for the time specified in **Timeouts / Paste delay** after each copy to the clipboard.

After pressing the Ctrl + V key combination, the PMS software reads the content of the clipboard and inserts it in one step into its own current input field.

example: name = Kis Implementation: A Kis string is placed on the clipboard as text information and then; Press Ctrl key, Press V key Release V key Release Ctrl key

# 2. Keyboard:

The O-9, A-Z, FI-FI2, Esc, Home, End, Enter, Windows, Tab, Space, Del, Backspace, Left, Right, Up, Down, Page Up, Page Down keys are self-executing steps. The Alt, Ctrl and Shift keys can only be used in combination with the above keys.

The selected step appears in the **Steps** table on the right. For a **Keyboard** type step, the check box does not appear.

| Form template form_1   Window Class Notepad   Window Title form_1 - Notepad   Elements Steps     Document fields Keyboard   Attions I   Ctrl S   0 I   2 3   4 S   5 I   6 I   7 I   8 I   9 A   8 I   C I   0 I   1 I   2 I   3 I   4 I   5 I   6 I   7 I   8 I   0 I   I I   I I   I I   I I   I I   I I   I I   I I   I I   I I   I I   I I   I I   I I   I I   I I   I I   I I   I I   I I   I I   I I   I I   I I   I I   I I   I I   I I   I I   I I   I I   I <t< th=""><th>Forn</th><th>n template settings: form_1</th><th></th><th></th><th></th></t<>                                                                                                    | Forn | n template settings: form_1                                                                                                    |                                          |        |  |
|----------------------------------------------------------------------------------------------------|------|----------------------------------------------------------------------------------------------------|------------------------------------------|--------|--|
| Window Title     Elements     Steps     I     address     address      a                                                                                                    |      | Form template                                                                                                    | form_1                                   |        |  |
| Elements Steps     Document fields Keyboard   at Image: Comparing the state of the state of                                     |      | Window Class                                                                                                    | Notepad                                  |        |  |
| Document fields Keyboard   alt Image: Charlen and the second and the second and |      | Window Title                                                                                                    | form_1 - Notepad                         |        |  |
| Jocument heids Keyboard     alt     address     address <td></td> <td>Elements</td> <td>Steps</td> <td></td> <td></td>                                                                                                    |      | Elements                                                                                                    | Steps                                    |        |  |
|                                                                                                    |      | alt       alt       ctrl       shift       0       1       2       3       4       5       6       7       8       9       A       B | Expression Cl.<br>name<br>tab<br>address |        |  |
| Check Save Cancel                                                                                                    |      |                                                                                                    |                                          | Cancel |  |

# Example: create alt + S step

Selection process:

- Select the Keyboard tab
- Find and add the **S** key to the **Steps** list by double-clicking or pressing the 🔛 button
- Find and add the alt modifier to the step S selected in the Steps list. As a result of the selection,
   alt + S is displayed instead of step S.

# **Example**: change **alt + S** step to **ctrl + S** key combination

Selection process:

- In the Steps list select alt + S.
- After pressing the subtron, the previous alt modifier will be deleted from the alt + S step.
   As a result of the deletion, the name S is displayed instead of the alt + S step.
- Add the ctrl modifier to step S selected in the Steps list. As a result of the selection, ctrl + S is displayed instead of step S.

# Example: create alt + ctrl + S step

Selection process:

- Select the Keyboard tab
- Add the **S** key to the **Steps** list by double-clicking or pressing the **W** key
- Add the alt modifier to step S selected in the Steps list. As a result of the selection, alt + S is displayed instead of step S.
- Add the ctrl modifier to the Alt + S step selected in the Steps list. As a result of the selection,
   alt + ctrl + S is displayed instead of step alt + S.

# Example: delete alt + ctrl + S step

The deletion process is the reverse of the creation process. Deleting a step with a modifier, first deletes the modifier, and then if the step no longer has a modifier, the default key is also deleted from the **Steps** list:

- Select alt + ctrl + S in the Steps list
- After pressing the S button, the previous ctrl modifier will be deleted from the alt + ctrl + S step. As a result of the deletion, alt + S is displayed instead of the alt + ctrl + S step.
- After pressing the subtron, the previous alt modifier will be deleted from the alt + S step.
   As a result of the deletion, the name S is displayed instead of the alt + S step.
- After pressing the 🖾 button, the previous **S** key step is deleted from the **Steps** list.

# 3. Actions:

The group of **Actions** includes the following options:

# 3.1. Modifications:

The data received from the document reader is transferred to the PMS software by post-processing, which includes the following: **converting to uppercase**, **converting to lowercase**, **exchanging accented characters for their unaccented counterparts**, **substitutions**. (There may be more options, depending on what user needs indicate.)

Modifications are functions that modify the content of the data obtained in their parameters. These modifier functions cannot stand on their own, so they cannot be added to the **Steps** list, but can be assigned to a document field step already added to the **Steps** list.

Modifications option includes the following:

- **toUpperCase**: It converts to uppercase. The function can only have one parameter.
- toLowerCase: It converts to lowercase. The function can only have one parameter.
- **stripAccents**: It replaces accented characters with the corresponding character in the English ABC. The function can only have one parameter.
- **substitute**: The function has two parameters. The function returns the value obtained in the first parameter, if it is not empty text. If empty, it returns the text received in the second parameter. If the value obtained in the second parameter is also empty, the return value will also be empty.
- **toCCA2**: The purpose of the function is to search for the 2-character version of the ISO 3166 for the country code obtained in its parameter. The parameter can be a 2- or 3-character ISO 3166 country code.
- toCCA3: The purpose of the function is to search for the 3-character version of the ISO 3166 for the country code obtained in its parameter. The parameter can be a 2- or 3-character ISO 3166 country code.
- toCountryName: The purpose of the function is to search for the ISO 3166 country name for the country code obtained in its parameter. The parameter can be a 2- or 3-character ISO 3166 country code.

For each modifier, the use of the check box is interpreted, which controls the use of the transfer via clipboard function.

- toUpperCase(surName): It passes the content of the surName = Kovács document field converted to uppercase, KOVÁCS.
- tolowerCase(addressCity): It passes the content of the addressCity = Budapest document field converted to lowercase, budapest.
- stripAccents(name): The accented characters from the content of the name = Kovács
   Józsefné document field are replaced by their unaccented equivalents, and the text Kovacs
   Jozsefne is displayed in the PMS software.
- stripAccents(toUpperCase(name)): The content of the name = Kovács Józsefné document field will be converted to uppercase, after which the accented characters will be replaced by their unaccented equivalent, the text KOVACS JOZSEFNE will appear in the PMS software.
- toCCA2(countryCode): Based on the content of the issueCountry = HUN document field, the HU value is passed to the PMS software. It is important to mention that it does not matter that the parameter is 2 or 3 characters long, the value passed to the PMS software will be the 2character code.
- toCCA3(countryCode): Based on the content of the issueCountry = HU document field, the HUN value is passed to the PMS software. It is important to mention that it does not matter that the parameter is 2 or 3 characters long, the value passed to the PMS software will be the 3-character code.

#### Example:

#### Create toUpperCase(surName) step

Selection process:

- Select the **Document fields** tab
- Add **surName** to the **Steps** list by double-clicking or pressing the *button*. As a result of the addition, the **surName** step is displayed and is going to be active.
- Select Actions tab
- Add the toUpperCase modifier function to the Steps list by double-clicking or pressing the button. As a result of the addition, the toUpperCase(surName) step is displayed instead of the surName step.

# Create the stripAccents(toUpperCase(surName)) step

Selection process:

- Select the Document fields tab
- Add **surName** to the **Steps** list by double-clicking or pressing the D button. As a result of the addition, the **surName** step is displayed and is going to be active.
- Select Actions tab
- Add the toUpperCase modifier function to the Steps list by double-clicking or pressing the
   button. As a result of the addition, the toUpperCase(surName) step is displayed instead of the surName step.
- Add the stripAccents modifier function to the Steps list by double-clicking or pressing the button. As a result of the addition, the stripAccents(toUpperCase(surName)) step is displayed instead of the toUpperCase(surName) step.

## Example:

# Delete stripAccents(toUpperCase(surName)) step

The deletion process is the reverse of the creation process. Deleting a step created with a function, first deletes the function, and then if the step no longer has a modifier, the document field step is also deleted from the **Steps** list:

- Select the stripAccents(toUpperCase(surName)) step in the Steps list
- After pressing the Sutton, the previous stripAccents function is deleted from the stripAccents(toUpperCase(surName)) step. As a result of the deletion, the name toUpperCase(surName) is displayed instead of the stripAccents(toUpperCase(surName)) step.
- After pressing the Sutton, the previous toUpperCase function is deleted from the toUpperCase(surName) step. As a result of the deletion, the name surName is displayed instead of the toUpperCase(surName) step.
- After pressing the 🖾 button, the previous **surName** step is deleted from the **Steps** list.

#### 3.2. Mouse action:

Left-click or right-click based on the coordinates entered in the current PMS window.

The mouse action functions do not transfer data, but move the mouse to the specified coordinates in the PMS software's window identified with the properties of the **Window Class** and **Window Title**, and there a left-click or right-click is performed. Using these functions allows you to select such menu items and press such buttons which cannot be accessed in the PMS software by entering key combination.

Mouse action option includes the following:

- **mouseClick**: left-click on the position specified in the parameter and calculated relative to the upper left corner of the PMS software window.
- **mouseRightClick**: right-click on the position specified in the parameter and calculated relative to the upper left corner of the PMS software window.

#### Example:

# mouseClick(24,40):

The function execution directs the mouse to the point 24 from left and to the point 40 from the top in the PMS software's window identified with the properties of the **Window Class** and **Window Title**, and there a left-click (default) is performed. It is important to note that the coordinate is always a relative value calculated from the upper left corner of the PMS window. The coordinate entered in this way will be valid in all cases, regardless of where the PMS software window is opened in full screen. If the physical coordinate of the upper left corner of the PMS software window is 500,450, then the click will actually occur at screen point 524,490. If the user moves the PMS software window to the position of 1000,200, then during the next transfer the 1024,240 screen point will be clicked.

# Create the mouseClick(24,40) step

Selection process:

- Start the PMS software.
- Open the input screen to be filled out in the PMS software. The window should appear on the screen so that it is not covered by other software windows, including AUTOFILL software.
- Return to the AUTOFILL / Template settings screen.
- Add mouseClick to the Steps list by double-clicking or pressing the D button. The addition will result in displaying the mouseClick() step and is going to be active. There will be no parameters in parentheses.
- Click on the Button to the right of the Steps list.
- Click on the position of the PMS software input screen, where the mouse click must be performed during the transfer.
- After clicking, the selected coordinate, mouseClick(24,40) appears in the Steps list as a
  parameter to the mouseClick() function. It is important that the ID and address of the input
  screen of the selected PMS software are entered in both the Window Class input field and
  the Window Title input field.

#### Delete the mouseClick(24,40) step

The deletion process is the reverse of the creation process. Deleting a step first deletes the second parameter of the function, then the first, and then, if the step no longer has a parameter, the function step is also deleted from the **Steps** list:

- Select the mouseClick(24,40) step in the Steps list
- After pressing the subtron, the previous second parameter, 40 is deleted from the mouseClick(24,40) step. As a result of the deletion, mouseClick(24) is displayed instead of mouseClick(24,40).
- After pressing the subtron, the previous first parameter is deleted from step mouseClick(24). As a result of the deletion, mouseClick() is displayed instead of the mouseClick(24) step.
- After pressing the 🖾 button, the previous **mouseClick()** step is deleted from the **Steps** list.

It is important to note that a function call with missing parameter, **mouseClick(24)** is created after the deletion of the second parameter. The check performed before saving the setting will indicate this as an error, so the setting cannot be saved in this form. The deletion must either be completed or the parameter of the **mouseClick** function must be completely determined using the method described.

## 3.3. Waiting (delay) for a predetermined time:

The operation does not transfer data to the PMS software, but controls the operation of the App Form Filler module. The AUTOFILL program waits for the milliseconds specified in its parameter for the step specified by the operation.

# Example:

# delay(500)

The handover process is pending for 500 milliseconds, i.e., half a second by executing the operation. This may be necessary when the PMS software needs time to complete the data transfer previously received. This may be the case when the PMS software retrieves the value used in its own system from a list of hundreds of items during receiving the country code, and displays this value in the appropriate input field. The PMS software may not be immediately available to receive the next data, and it is a good idea to delay the execution of the next step in the AUTOFILL program at this point.

# Example:

Create the delay(500) step

- Select Actions tab
- Add delay() to the Steps list by double-clicking or pressing the button. As a result of the addition, the delay() step is displayed and is going to be active. There will be no parameters in parentheses.
- In the **Steps** list, double-click the **delay()** step. As a result of the double-click, an edit box appears in the active row of the **Steps** list. In the edit box, enter the expected latency in milliseconds in parentheses: **(500)**
- In order to finish the editing on the edit box interface, press the **[Enter]** key.
- When you exit editing, the name **delay(500)** appears in the **Steps** list.

# Important!

The **delay()** step cannot be saved without a parameter.

# Delete the delay(500) step

The deletion process is the reverse of the creation process. Deleting a step first deletes the parameter of the function, and then, if the step no longer has a parameter, the function step is also deleted from the **Steps** list:

- Select the delay(500) step in the Steps list
- After pressing the Sutton, the previous parameter, **500**, is deleted from the **delay(500**) step. As a result of the deletion, **delay()** is displayed instead of **delay(500)**.
- After pressing the 🖾 button, the previous **delay()** step is deleted from the **Steps** list.

# 3.4. Waiting to complete the execution of another template:

The operation does not transfer data to the PMS software, but controls the operation of App Form Filler. The step specified by the operation waits until the steps defined in the template of its parameter are completed.

#### Important!

The waiting can be up to 60 seconds long.

## Example:

## wait('fill\_2')

The execution of the operation assumes that a template with ID fill\_2 exists. This step waits for the process described in the fill\_2 template to be completed. If the execution of fill\_2 has completed, it will proceed to the next step of the template that calls wait('fill\_2').

# Example:

Create the wait('fill\_2') step

- Select Actions tab
- Add **wait()** to the **Steps** list by double-clicking or pressing the D button. As a result of the addition, the **wait()** step is displayed and is going to be active. There will be no parameters in parentheses.
- In the **Steps** list, double-click on the **wait()** step. As a result of the double-click, an edit box appears in the active row of the **Steps** list. In the edit box, enter the expected template name in parentheses. The name must be enclosed in single or double quotation marks: **'fill\_2'**
- Press the [Enter] key on the edit box interface to finish editing.
- When you exit editing, the name wait('fill\_2') appears in the Steps list.

#### [] Important!

The **wait()** step cannot be saved without a parameter.

# Delete the wait('fill\_2') step

The deletion process is the reverse of the creation process. Deleting a step first deletes the function parameter, and then, if the step no longer has a parameter, the function step is also deleted from the **Steps** list:

- Select the wait('fill\_2') step in the Steps list
- After pressing the Sutton, the previous 'fill\_2' parameter will be deleted from the wait('fill\_2') step. As a result of the deletion, wait() is displayed instead of wait('fill\_2').
- After pressing the subtron, the previous wait() step is deleted from the Steps list.

#### 3.5. Switch to execute another template

The operation does not transfer data to the PMS software, but controls the operation of App Form Filler. The step specified by the operation brings to the fore the window belonging to **Window Class** and **Window Title** defined in the template of its parameter.

# Example:

## switchTo('fill\_3')

The execution of the operation assumes that a template with ID fill\_3 exists. The step retrieves the fill\_3 template and brings to the fore the window belonging to Window Class and Window Title. The fill\_3 filler is waiting in the background to start the execution belonging to the foreground screen.

# Example:

## Create the switchTo('fill\_3') step

- Select Actions tab
- Add switchTo() to the Steps list by double-clicking or pressing the D button. As a result of the addition, the switchTo() step is displayed and is going to be active. There will be no parameters in parentheses.
- In the **Steps** list, double-click on the **switchTo()** step. As a result of the double-click, an edit box appears in the active row of the **Steps** list. In the edit box, enter the expected template name in parentheses. The name must be enclosed in single or double quotation marks: **'fill\_3'**
- Press the [Enter] key on the edit box interface to finish editing.
- When you exit editing, the name switchTo('fill\_3') appears in the Steps list.

# Important!

The switchTo() step cannot be saved without a parameter.

# Delete the switchTo('fill\_3') step

The deletion process is the reverse of the creation process. Deleting a step first deletes the parameter of the function, and then, if the step no longer has a parameter, the function step is also deleted from the **Steps** list:

- Select the switchTo('fill\_3') step in the Steps list
- After pressing the Sutton, the previous 'fill\_3' parameter is deleted from the switchTo('fill\_3') step. As a result of the deletion, switchTo() will be displayed instead of the switchTo('fill\_3') step.
- After pressing the E button, the previous switchTo() step is deleted from the Steps list.
- 3.6. Copy to the clipboard:

Copy to the clipboard as it takes place in the case of document field data.

3.7. Data transfer with keystrokes:

Data transfer with keystrokes as it takes place in the case of document field data.

3.8. Conditional execution

After setting the properties and steps of the template, click **[Save]** to save the content of the template.

| Form template settings: form_1   |                                    |          |        |  |
|----------------------------------|------------------------------------|----------|--------|--|
| Form template                    | form_1                             |          |        |  |
| Window Class                     | Notepad                            |          |        |  |
| Window Title                     | form_1 - Notepad                   |          |        |  |
| Elements                         | Steps                              |          |        |  |
| Document fields Keyboard Actions | Expression                         | <u> </u> |        |  |
| F11                              | name                               |          |        |  |
| F12                              | tab                                |          |        |  |
| backspace                        | address                            |          |        |  |
| del                              | toUpperCase(stripAccents(surName)) |          |        |  |
| down                             | mouseClick(24,40)                  |          |        |  |
| end                              | wait('form_2')                     |          |        |  |
| enter                            | enter                              |          |        |  |
| esc                              |                                    |          |        |  |
| home                             |                                    |          |        |  |
| left                             |                                    |          |        |  |
| pageDown                         |                                    |          |        |  |
| pageUp                           |                                    |          |        |  |
| right                            |                                    |          |        |  |
| space                            |                                    |          |        |  |
| tab                              |                                    |          |        |  |
| up                               |                                    |          |        |  |
| windows                          |                                    |          |        |  |
|                                  |                                    |          |        |  |
| Check                            | Sa                                 | ive      | Cancel |  |

Before saving, the AUTOFILL program checks the settings. If the check finds an error, an error message will appear in a pop-up window and no saving will be performed.

| Ne | w template        |              |                  |  |
|----|-------------------|--------------|------------------|--|
|    | Template settings |              |                  |  |
|    | Title             | PMS template |                  |  |
|    | Date format       | yyyy.MM.dd   | •                |  |
|    | Timeouts          |              |                  |  |
|    | Press delay       | 50           | Milliseconds     |  |
|    | Paste delay       | 50           | Milliseconds     |  |
|    |                   |              |                  |  |
|    | Form template     | Window class | Window title     |  |
|    | form_1            | Notepad      | form_1 - Notepad |  |
|    |                   |              | + Z -            |  |
|    | Check             |              | Save Cancel      |  |

After saving the correct settings, the **Template settings** window closes. The **AUTOFILL / Settings / App Form Filler settings** will include the template with the previously edited steps.

# 🗐 Note

The entire App Form Filler configuration has not yet been saved so that it can be used even after restarting the AUTOFILL program. App Form Filler can handle multiple templates, you must compile them one after the other, and then save the entire **App Form Filler settings**. To save the entire settings, press the **[Save]** button on the **Settings** screen.

| ttings ( administrator )                   |                             |                                             |
|--------------------------------------------|-----------------------------|---------------------------------------------|
| Application                                |                             |                                             |
| Document reader                            | O USB                       | O Network                                   |
| Checks                                     | 🖌 Visual                    | 🗹 Chip card                                 |
| Language                                   | English 🔻                   |                                             |
| Integration module                         | App Form Filler (O:2 R: 202 | 22-08-19) 🔻                                 |
| Waiting times                              |                             |                                             |
| Scan new document                          | 5                           | Seconds                                     |
| Send                                       | 0                           | Seconds                                     |
| Appearance                                 | Hide when minimized         | Start minimized                             |
|                                            | 🗹 Warning on first hide     |                                             |
| <ul> <li>Administrator settings</li> </ul> |                             |                                             |
| <ul> <li>Document reader</li> </ul>        |                             |                                             |
| OCR module                                 | procr-world_auth-2.0.8.194  | 4_23Q2                                      |
| Resolution (DPI)                           | 500                         | 0                                           |
|                                            |                             |                                             |
| ▼ App Form Filler settings                 |                             |                                             |
| Selected template                          | PMS template                |                                             |
|                                            |                             | $\bullet \blacksquare \bullet \blacksquare$ |
|                                            |                             |                                             |
| Check                                      |                             | Save Cancel                                 |

When you click the **Save** button, the settings are saved and the App Form Filler integration module restarts automatically. With the modified settings, the transfer of data to the PMS software can be started immediately without restarting the AUTOFILL program.

# 🗐 Note

After creating a new template, the AUTOFILL program will use the template during handover, if the new template is selected. To do this, select the template on the **App Form Filler settings** screen after creation, and then click **[Save]** on the default **Settings** screen.

Adaptive Recognition Nordic
 Adaptive Recognition Singapore

# 3.5. DELETE THE APP FORM FILLER TEMPLATE

To delete a template, select the template you want to delete in the **App Form Filler settings** panel, and then press the **D** button to initiate deletion of the template. Before deleting the template, a security question window pops up on which press **[OK]** to delete the template.

| Set | tings ( administrator )                    | )                           |                 |  |
|-----|--------------------------------------------|-----------------------------|-----------------|--|
|     | Application                                |                             |                 |  |
|     | Document reader                            | O USB                       | O Network       |  |
|     | Checks                                     | <b>V</b> isual              | 🖌 Chip card     |  |
|     | Language                                   | English 🔻                   |                 |  |
|     | Integration module                         | App Form Filler (O:2 R: 202 | 2-08-19) 🔻      |  |
|     | Waiting times                              |                             |                 |  |
|     | Scan new document                          | 5                           | Seconds         |  |
|     | Send                                       | 0                           | Seconds         |  |
|     | Appearance                                 | Hide when minimized         | Start minimized |  |
|     |                                            | 🗹 Warning on first hide     |                 |  |
|     | <ul> <li>Administrator settings</li> </ul> |                             |                 |  |
|     | ▼ Document reader                          |                             |                 |  |
|     | OCR module                                 | procr-world_auth-2.0.8.194  | 4_23Q2 ▼        |  |
|     | Resolution (DPI)                           | 500                         | O               |  |
|     |                                            |                             |                 |  |
|     | ▼ App Form Filler settings                 |                             |                 |  |
|     | Selected template                          | PMS template                | <b>-</b>        |  |
|     |                                            |                             | +Z-             |  |
|     |                                            |                             |                 |  |
|     | Check                                      |                             | Save Cancel     |  |

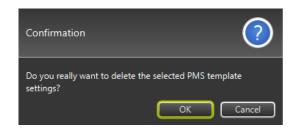

Adaptive Recognition America
 Adaptive Recognition Hungary

# 🗐 Note

If the template was deleted on the previously active template, after deleting the template, the previously selected template will disappear from the App Form Filler settings screen, so a new template must be specified.

| Settings ( administrator ) |                                            |                             |                 |
|----------------------------|--------------------------------------------|-----------------------------|-----------------|
|                            | Application                                |                             |                 |
|                            | Document reader                            | O USB                       | O Network       |
|                            | Checks                                     | 🖌 Visual                    | 🖌 Chip card     |
|                            | Language                                   | English 🔹                   |                 |
|                            | Integration module                         | App Form Filler (O:2 R: 202 | 22-08-19) 🔻     |
|                            | Waiting times                              |                             |                 |
|                            | Scan new document                          | 5                           | Seconds         |
|                            | Send                                       | 0                           | Seconds         |
|                            | Appearance                                 | Hide when minimized         | Start minimized |
|                            |                                            | 🗹 Warning on first hide     |                 |
|                            | <ul> <li>Administrator settings</li> </ul> |                             |                 |
|                            | ▼ Document reader                          |                             |                 |
|                            | OCR module                                 | procr-world_auth-2.0.8.194  | 4_23Q2 <b>•</b> |
|                            | Resolution (DPI)                           | 500                         | O               |
|                            |                                            |                             |                 |
|                            | ▼ App Form Filler settings                 |                             |                 |
|                            | Selected template                          |                             | •               |
|                            |                                            |                             | $\bullet$       |
|                            |                                            |                             |                 |
|                            | Check                                      |                             | Save Cancel     |

# **APPENDIX**

Appendix to the Web Form Filler Integration Module

# data.document:

data.document.personalNumber: Personal number data.document.name: Person\\\'s name data document surName<sup>.</sup> Person\\'s last name data.document.middleName: Person\\'s middle name data.document.givenName: Person\\'s first name data.document.maidenName: Maiden name data.document.maidenSurName: Maiden last name data.document.maidenGivenName: Maiden given name data.document.birthPlace: Birth place data.document.birthDate: Birth date data document motherName<sup>.</sup> Mother name data.document.motherSurName: Mother last name data.document.motherGivenName: Mother first name data.document.gender: Gender data.document.fromMrz: Document MRZ page data.document.frontPage: Document front page data.document.documentNumber: Document number data.document.documentType: Document type data.document.documentVersion: Document version data.document.issueCountry: Issue country data.document.issueOrg: Issue organization data.document.issueDate: Issue date data.document.expiryDate: Expiry date data.document.nationality: Person\\'s nationality data.document.address: Full address on ID card data.document.addressCity: Address city on ID card data.document.addressCountry: Address country on ID card data.document.addressZip: ZIP code on ID card data.document.addressStreet: Address street data.document.faceImage: Face image (Base64)

#### data.addressCard:

data.addressCard.name: Person\\'s name on the address card data.addressCard.surName: Person\\'s last name on the address card data.addressCard.middleName: Person\\'s middle name on the address card data.addressCard.givenName: Person\\'s last name on the address card data.addressCard.birthPlace: Birth place on the address card data.addressCard.birthDate: Birth date on the address card data.addressCard.motherName: Mother name on the address card data.addressCard.motherSurName: Mother last name on the address card data.addressCard.motherGivenName: Mother first name on the address card data.addressCard.fromMrz: Back of address card data.addressCard.frontPage: First page of address card data.addressCard.documentNumber: Document number of address card data.addressCard.documentVersion: Version of address card data.addressCard.issueCountry: Issue country of address card data.addressCard.issueOrg: Issue organization of address card data addressCard issueDate<sup>-</sup> Issue date of address card data.addressCard.address: Address data.addressCard.addressCity: Address city data.addressCard.addressCountry: Address country data.addressCard.addressZip: Address zip code data.addressCard.addressStreet: Address street and house number

#### Description of XML:

#### e.g.: scripts/samplepms.xml

```
<?xml version="1.0" encoding="UTF-8" standalone="yes"?>
<script id="samplepms.com">
     <name>Sample PMS</name>
<timeout>500</timeout>
             <profile-image>true</profile-image>
                <![CDATA[if (!data || !data.document
     <body>
|| !data.addressCard) {
 sendResponse({success: false, response: "dataIsEmpty"});
} else {
    if(data.document.surName) {
        $("#field lastname").val(data.document.surName);
        $("#field firstname").val(data.document.givenName);
    }
}]]></body>
</script>
```

In the XML **<script id=...>** contains the identifier of the script and also determines the name of the file, e.g.: id=samplepms.com with the file name being samplepms.com.xml.

The **<name>** contains the language version of the title.

The **<timeout>** contains the value of the time frame in which the reply message following the handing over is to be received. This value is in milliseconds.

The **<profile-image>** holds information on whether the profile image scanned from the document is to be transmitted during data transmission. When this value is set to true, the profile image is going to be transmitted. By default, it is set to Boolean false.

The <body><![CDATA[ ... ]]></body> part contains the complete text of the JavaScript.

# CONTACT INFORMATION

Headquarters:

Adaptive Recognition, Hungary Inc. Alkotás utca 41 HU 1123 Budapest Hungary Web: <u>adaptiverecognition.com</u> Service Address:

Adaptive Recognition, Hungary Inc. Ipari Park HRSZ1113/1 HU 2074 Perbál Hungary Web: <u>adaptiverecognition.com/support/</u>

Adaptive Recognition Hungary Technical Support System (ATSS) is designed to provide you the fastest and most proficient assistance, so you can quickly get back to business.

Information regarding your hardware, latest software updates and manuals are easily accessible for customers via our <u>Documents Site</u> (<u>www.adaptiverecognition.com/doc</u>) after a quick registration.

# New User

If this is your first online support request, please contact your sales representative to register you in our Support System. More help <u>here</u> (<u>www.adaptiverecognition.com/support</u>)!

**Returning User** 

All registered ATSS customers receive a personal access link via e-mail. If you previously received a confirmation message from ATSS, it contains the embedded link that allows you to securely enter the support site.